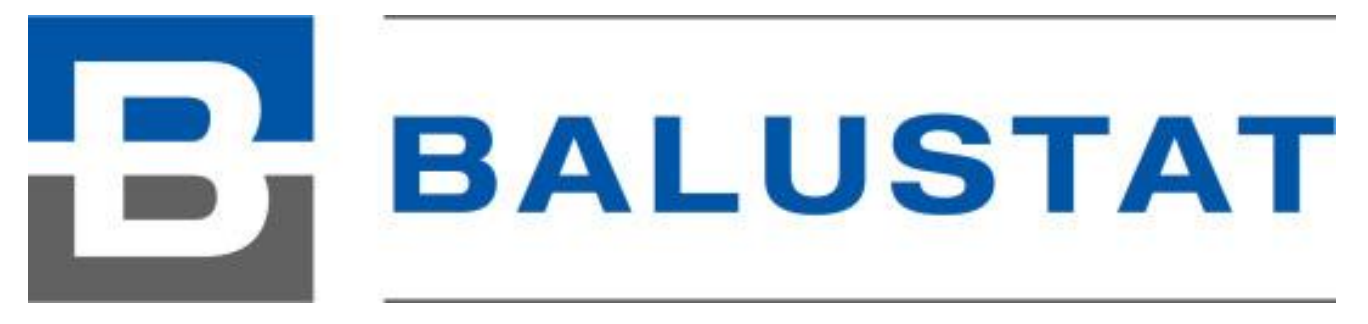

*Einfache statische Vorbemessung*

# **Benutzerhandbuch**

Version BALUSTAT® 3.0.4 Version Handbuch 1.01 Stand 10.1.2017 / C. Roffler

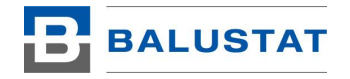

#### **Inhaltsverzeichnis**

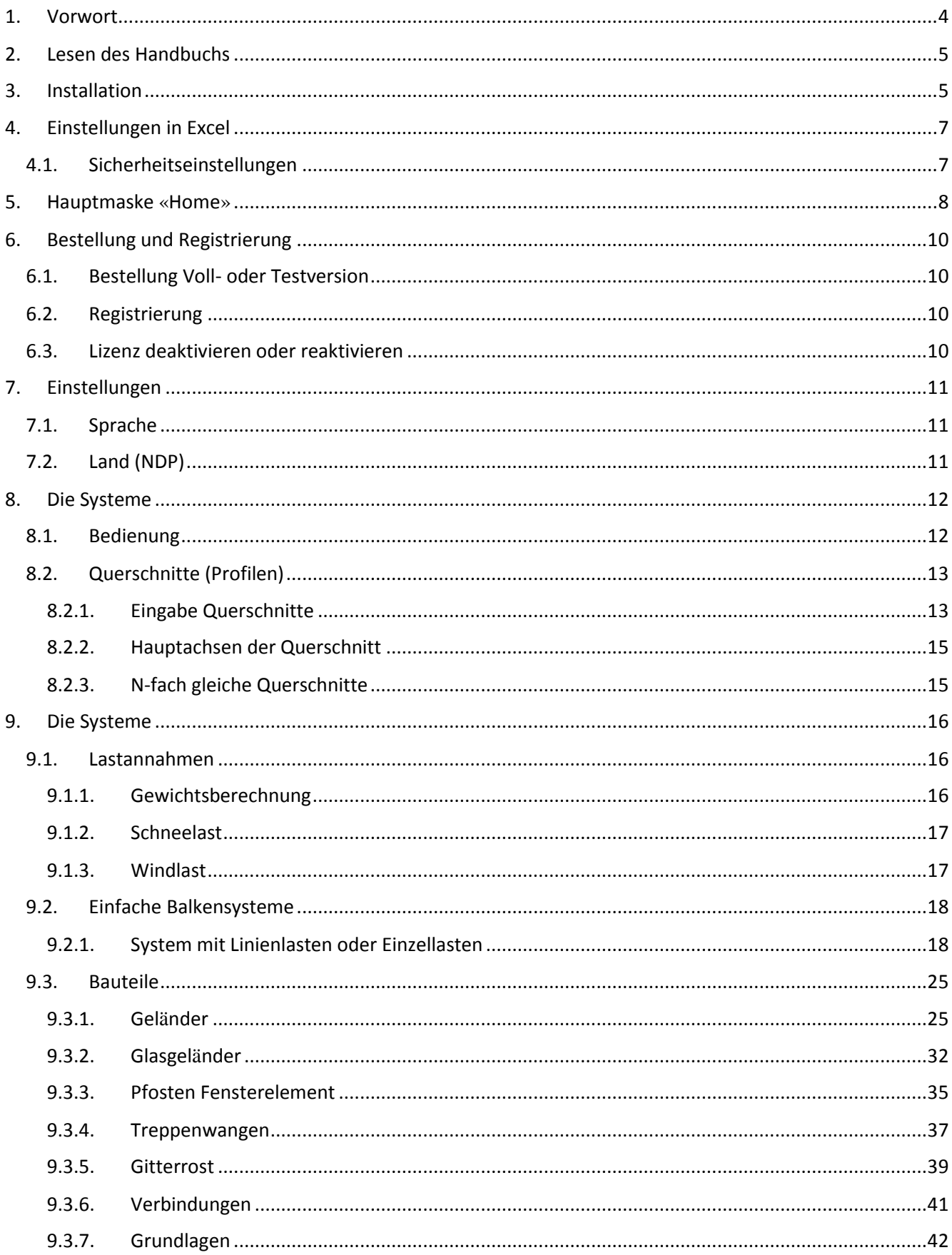

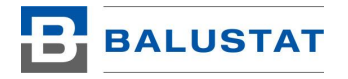

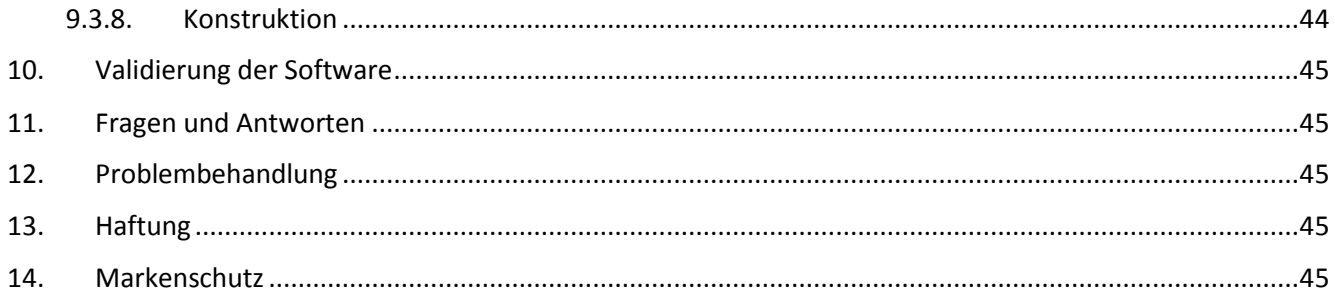

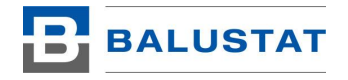

# <span id="page-3-0"></span>1. Vorwort

Die Grundidee für BALUSTAT® ist 1996 entstanden. Die Entwicklung der Computertechnologie ermöglichte zunehmend die Anwendung für Berechnung. Insbesondere Microsoft Excel bot sich dazu an, da man darin über VBA Funktionen programmieren konnte, welche alle möglichen mathematischen Probleme abbilden konnten.

In der täglichen Arbeit als Ingenieur löst man oft Bemessungen in dem man die Problemstellung auf die Betrachtung einfacher Balkensysteme zurückführt bzw. auflöst. Was lang nun näher, als diese repetitiven Aufgaben mittels Computer schneller und mit mehr Sicherheit zu lösen.

Die logischen Folgerungen in den folgenden Jahren war die Ergänzung mit weiteren Programmteilen um die Arbeit zu erleichtern. Der Vorgänger von BALUSTAT® wurde danach im eigenen Ingenieurbüro regelmässig verwendet. Im Herbst 2009 fiel danach die Entscheidung die Software soweit weiter zu entwickeln, um sie auch in den Verkauf bringen zu können. Der Aufwand war vor allem die Absicherung gegen falsche Benutzereingaben und die Lizenzierung.

Im Januar 2010 wurde die für den Verkauf entwickelte Software unter dem Namen ROSTATIK in den Verkauf gebracht. In den folgenden 5 Jahren wurde sie ständig erweitert und verbessert.

Im Frühjahr 2016 entschied ich mich eine neue Stufe zu erreichen und den Verkauf zu verbessern. Dafür brauchte es unbedingt einen neuen Namen und ein Logo als Wiedererkennung. BALUSTAT® war geboren.

Kerngedanke während all den Jahren war immer die Software so einfach wie möglich zu halten. Es war immer das erklärte Ziel, dass der Benutzer praktisch ohne Bedienungsanleitung sich zu recht findet. Trotz all den Bemühungen dies so weiter zu führen, ist es seit dem Erscheinen von BALUSTAT® wohl an der Zeit ein Benutzerhandbuch zur Verfügung zu stellen, denn BALUSTAT® kann mehr als ersichtlich ist. Ein paar versteckte Funktionen sind doch enthalten.

Für die künftigen Versionen von BALUSTAT® sind immer noch reichlich Ideen vorhanden, welche umgesetzt werden können.

Corsin Roffler, November 2016

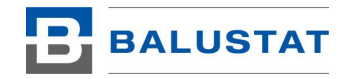

# <span id="page-4-0"></span>2. Lesen des Handbuchs

Darstellung von Steuerungselementen in Excel:

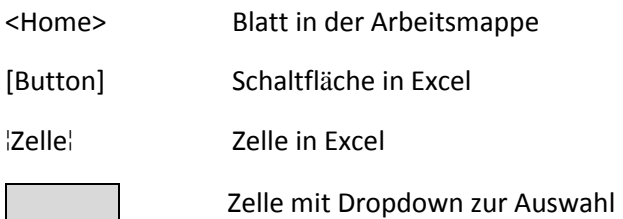

# <span id="page-4-1"></span>3. Installation

BALUSTAT® ist eigentlich eine Excel-Vorlage mit Makros. Microsoft Excel ab Version 2010 ist Voraussetzung damit BALUSTAT® überhaupt funktioniert.

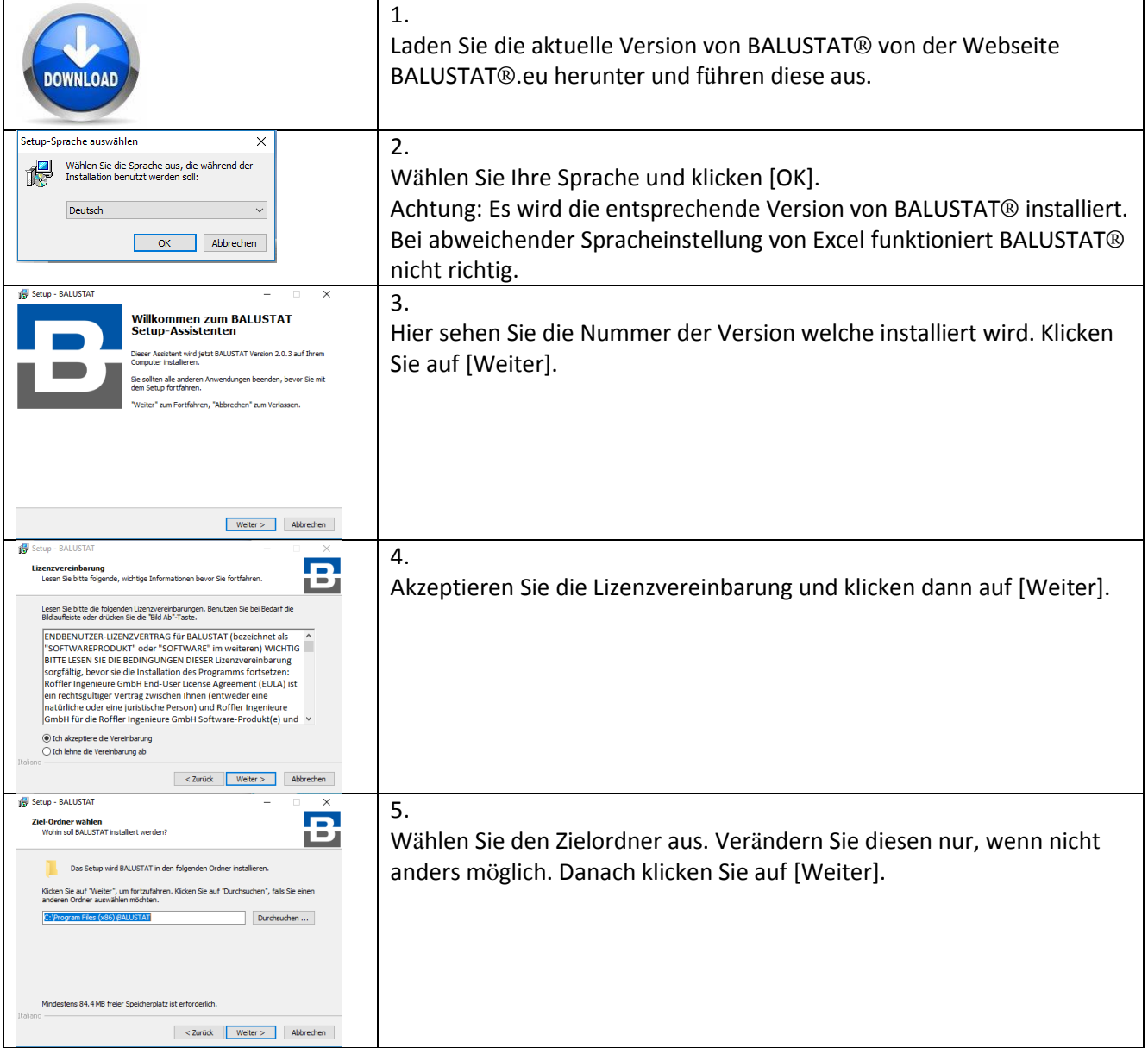

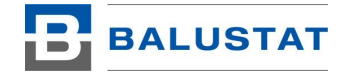

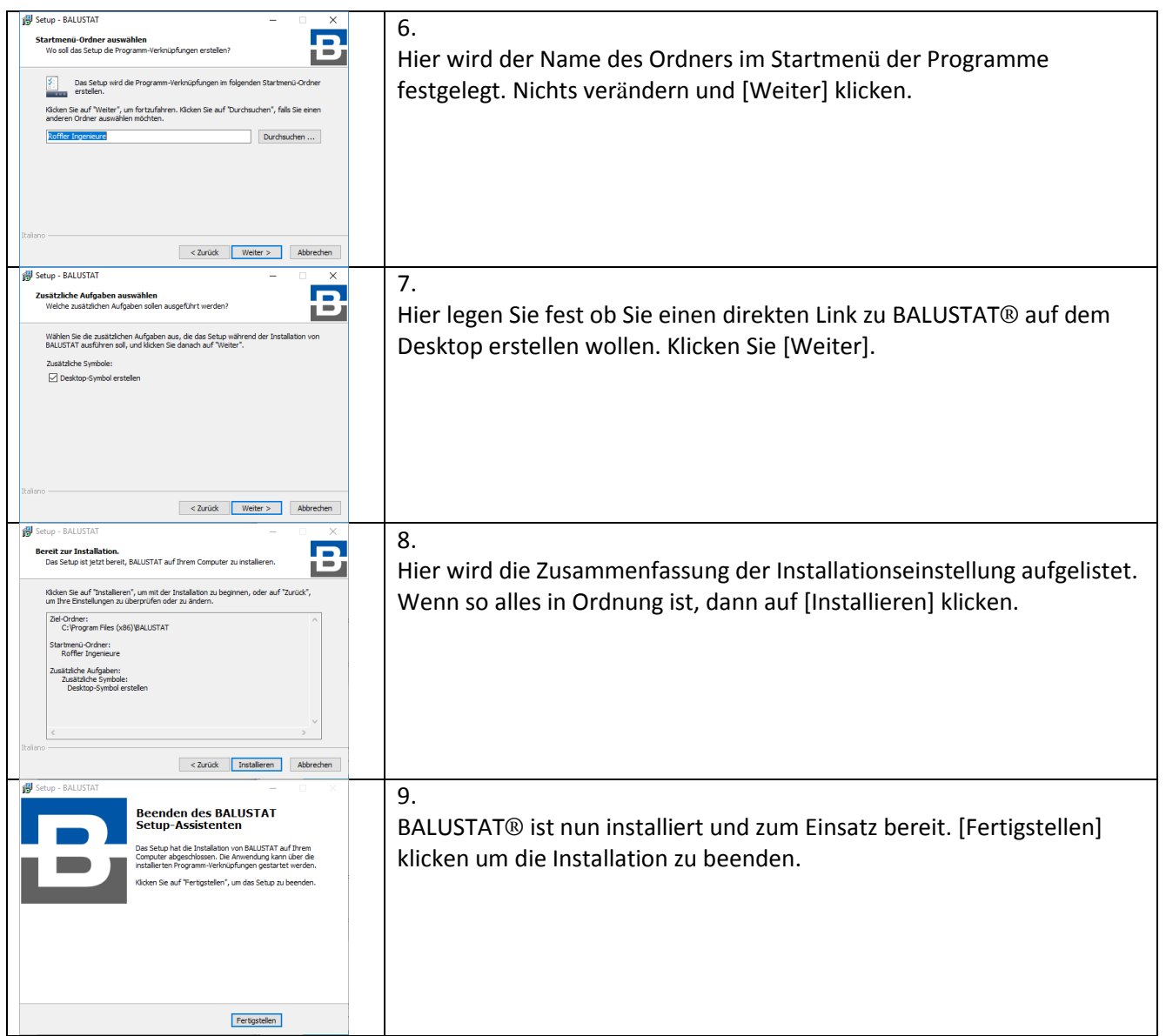

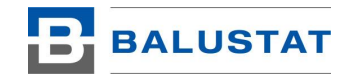

# <span id="page-6-0"></span>4. Einstellungen in Excel

# <span id="page-6-1"></span>4.1. Sicherheitseinstellungen

Damit BALUSTAT® läuft müssen die Makros in Excel aktiviert sein. Im Folgenden wird beschrieben wie Sie diese Einstellung in Excel vornehmen. Die Beschreibung basiert auf der Excel-Version 2013. Für alle anderen Versionen ist sie sinngemäss anzuwenden.

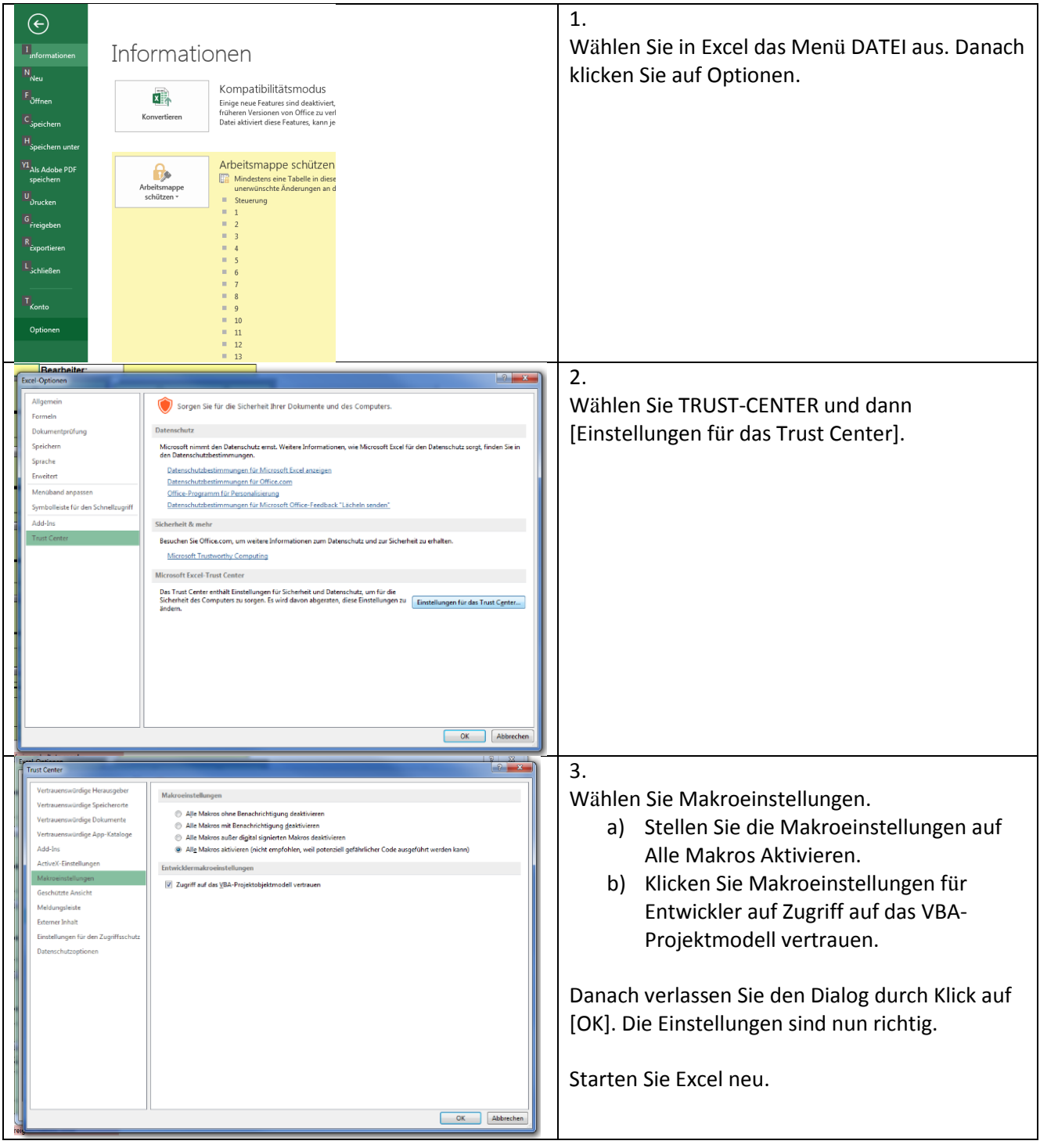

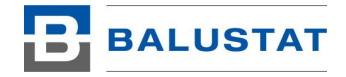

# <span id="page-7-0"></span>5. Hauptmaske «Home»

Nach dem Start von BALUSTAT® erscheint folgende Übersicht (Blatt: <Home>):

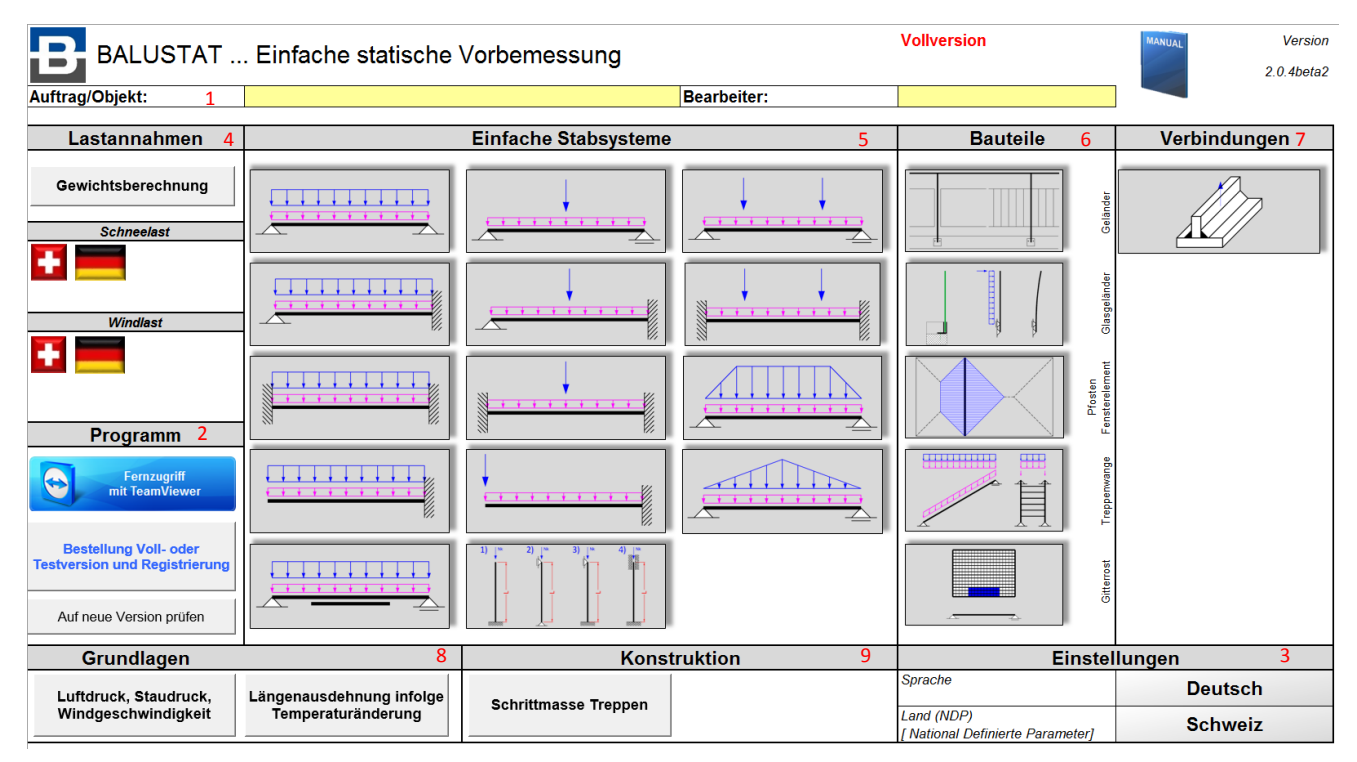

<Home> ist die Übersicht von BALUSTAT®. Mit Klick auf die entsprechende Schaltfläche wird das entsprechende System neu angelegt bzw. die Maske geöffnet.

<Home> ist in verschiedene Bereiche unterteilt:

#### 1. **Kopfbereich**

Hier kann der Auftrag bzw. das Objekt eingetragen werden. Diese Angaben werden in jeder neuen BALUSTAT® Berechnung dieser Excel Datei übernommen. Mit Klick auf das Logo von BALUSTAT® wird im Browser die Verbindung zur Webseite geöffnet.

#### 2. **Programm (siehe Kapitel [6\)](#page-9-0)**

[Fernzugriff mit TeamViewer] Hier kann der Fernzugriff gestartet werden.

[Bestellung Voll- oder Testversion und Registrierung] Damit kann die Bestellung der Voll- oder Testversion ausgelöst werden. Zudem erfolgt die Registrierung der Vollversion

[Neue Version prüfen]

Mit Klick auf diese Schaltfläche wird über die Internetverbindung geprüft ob die BALUSTAT® auf der aktuellen Version läuft. Ist dies nicht der Fall kann direkt die Installation des Updates ausgelöst werden.

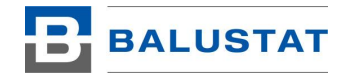

#### 3. **Einstellungen (siehe Kapitel [7\)](#page-10-0)**

¦Sprache¦

Hier erfolgt die Umstellung der Sprache.

¦Land NDP¦ Hier können die National Definierten Parameter des Eurocodes umgestellt werden.

#### **4. Lastannahmen (siehe Kapitel [9.1\)](#page-15-1)**

**Schneelast** Hier kann die Schneelastannahme für die Schweiz und Deutschland ermittelt werden.

Windlast Hier kann die Windlastannahme für die Schweiz und Deutschland ermittelt werden.

## **5. Einfache Stabsysteme (siehe Kapitel [9.2\)](#page-17-0)**

Hier können Sie durch Klick auf das entsprechende System eine neue Maske dazu öffnen. Die Daten aus ¦Auftrag/Objekt¦ und ¦Bearbeiter¦ werden dabei direkt übernommen.

### **6. Bauteile (siehe Kapitel [9.3\)](#page-24-0)**

Hier erzeugen Sie eine Maske für ein Bauteil. Funktioniert wie unter 5. beschrieben.

## **7. Verbindungen (siehe Kapitel [9.3.6\)](#page-40-0)**

Hier erzeugen Sie eine Maske für eine Verbindung. Funktioniert wie unter 5. beschrieben.

## **8. Grundlagen (siehe Kapitel [9.3.7\)](#page-41-0)**

Hier erzeugen Sie eine Maske für ein Grundlagensystem. Funktioniert wie unter 5. beschrieben.

#### **9. Konstruktion (siehe Kapitel [0\)](#page-42-0)**

Hier erzeugen Sie eine Maske für eine Konstruktion. Funktioniert wie unter 5. beschrieben.

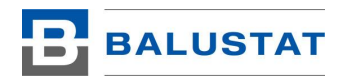

# <span id="page-9-0"></span>6. Bestellung und Registrierung

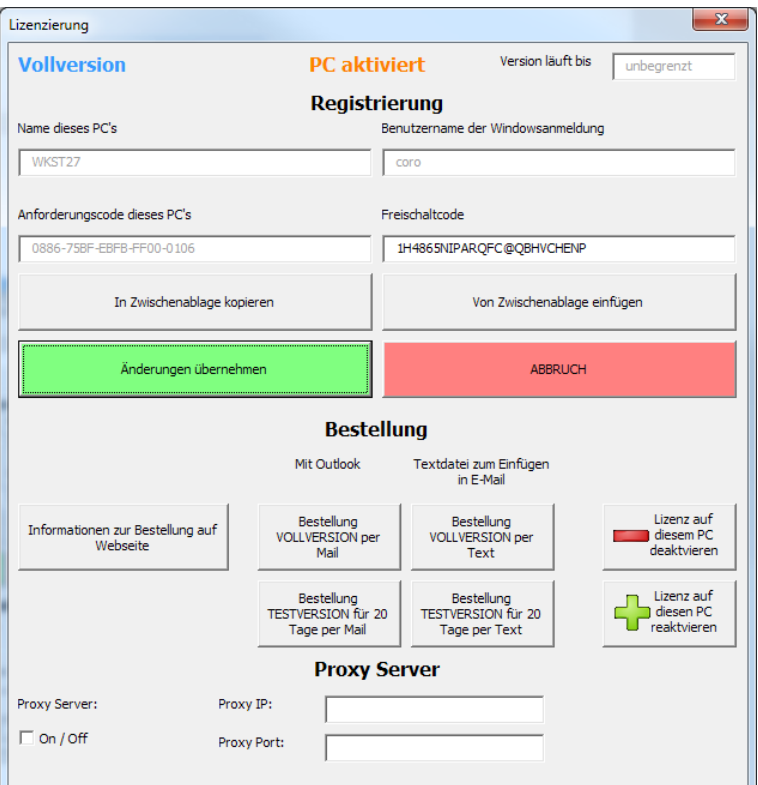

# <span id="page-9-1"></span>6.1. Bestellung Voll- oder Testversion

Mit Klick auf die entsprechende Schaltfläche entscheiden Sie ob Sie eine 20-tägige Testversion oder die Vollversion bestellen möchten. Verwenden Sie Outlook, generiert Ihnen BALUSTAT® gleich eine Mailvorlage für die Bestellung. Setzen Sie eine andere Software für den E-Mail Nachrichten ein, dann klicken Sie auf die Schaltflächen [… per Text]. Damit wird der Text in ihrem Standard Textprogramm erzeugt. Kopieren Sie diesen und fügen ihn in Ihrem E-Mail-Programm ein und senden es. Dieser Vorgang muss bei Bestellung mehrerer Lizenzen auf allen Rechnern ausgeführt werden.

# <span id="page-9-2"></span>6.2. Registrierung

Nach Eingang Ihrer Bestellung senden wir Ihnen umgehend die Freischaltcodes. Diese kopieren Sie aus dem Mail und fügen diese in ¦Freischaltcode¦ ein. Danach klicken Sie auf Änderungen übernehmen. Nun läuft BALUSTAT® in der entsprechenden Version.

# <span id="page-9-3"></span>6.3. Lizenz deaktivieren oder reaktivieren

Wollen Sie eine Lizenz von einem Rechner auf einen anderen übertragen, dann müssen Sie BALUSTAT® auf dem ersten Rechner deaktivieren. Dazu fordern Sie bei uns das Passwort dafür an, da wir diese Funktion wegen Fehlbenutzungen sperren mussten. Durch das Deaktivieren erhalten Sie einen Deaktivierungscode. Diesen und den neuen Anforderungscode für den zweiten Rechner senden Sie uns zu. Sie erhalten dann umgehend den Freischaltcode für den neuen Rechner.

Ob ein PC eine aktive Lizenz hat, ist oben in der Mitte ersichtlich.

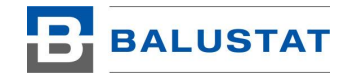

# <span id="page-10-0"></span>7. Einstellungen

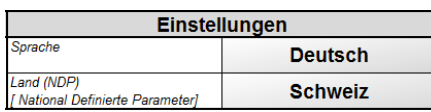

Die Sprach- und Ländereinstellungen werden in der Registry dauerhaft gespeichert d.h. dass nach dem Neustart BALUSTAT® mit den gleichen Einstellungen weiterläuft.

# <span id="page-10-1"></span>7.1. Sprache

BALUSTAT® steht zurzeit in den Sprachen Deutsch, Französisch, Italienisch und Englisch zur Verfügung. Berechnungen können auf eine andere Sprache umgestellt werden. Teilweise müssen jedoch einige Auswahlfenster wie zum Beispiel die Materialwahl von Hand in der Sprache noch umgestellt werden.

Achtung: BALUSTAT® läuft nur auf der Sprachversion von Excel in welcher installiert wurde. Wird Excel beispielsweise auf Deutsch installiert, dann läuft es nur auf der deutschen Sprachversion von Excel. Die Sprache von BALUSTAT® kann jedoch trotzdem umgestellt werden.

# <span id="page-10-2"></span>7.2. Land (NDP)

Mit der Wahl des Landes erfolgt die Umstellung auf die National Definierten Parameter welche die Eurocodes zulassen. Die entsprechenden Werte können im Blatt <NDP> nachgeschaut werden.

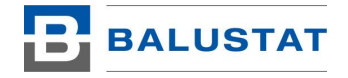

# <span id="page-11-0"></span>8. Die Systeme

Ein Neues System wird durch Klick auf die entsprechende Schaltfläche erzeugt. BALUSTAT® erstellt dabei ein neues Register für eine Berechnung. Zu Beginn fragt BALUSTAT® nach der Nachweisnummer der Berechnung. Sinnvollerweise geben Sie hier fortlaufende Nummern allenfalls mit ergänzendem Index aus Buchstaben ein. Zum Beispiel: 4a.

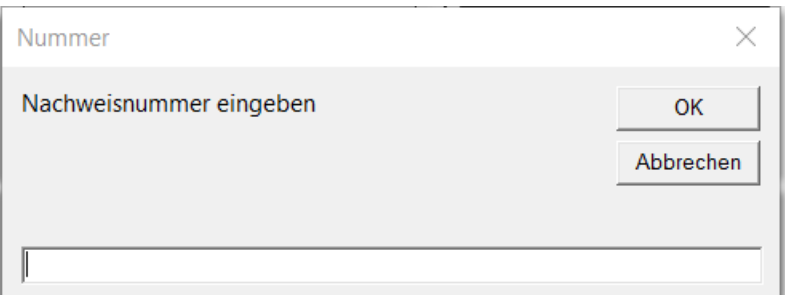

Das neu erstellte Blatt erhält die Bezeichnung der eingegebenen Nachweisnummer. Wird nichts eingegeben nummeriert das System. Mehrere Systeme mit derselben Nachweisnummer zu erstellen ist nicht möglich.

Es können mehrere Berechnungen des gleichen Systems in einer Arbeitsmappe erstellt werden. Die Arbeitsmappe kann danach als Ganzes gespeichert werden. Sinnvollerweise erfolgt dies objektbezogen.

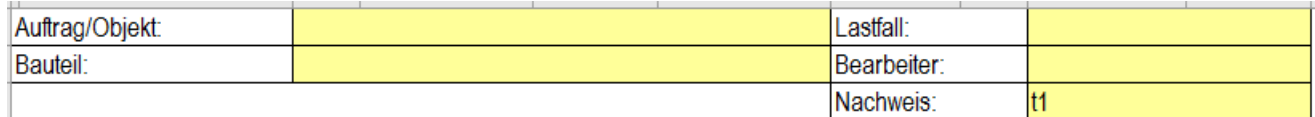

Die Daten für Auftrag und Bearbeiter werden aus den Werten unter <Home> übernommen. Die Felder Bauteil und Lastfall sollten mit den entsprechenden Daten ausgefüllt werden (z.B. Bauteil: Dachträger, Lastfall: Eigengewicht + Schnee).

## <span id="page-11-1"></span>8.1. Bedienung

Die Einfärbung der Felder hat folgende Bedeutung:

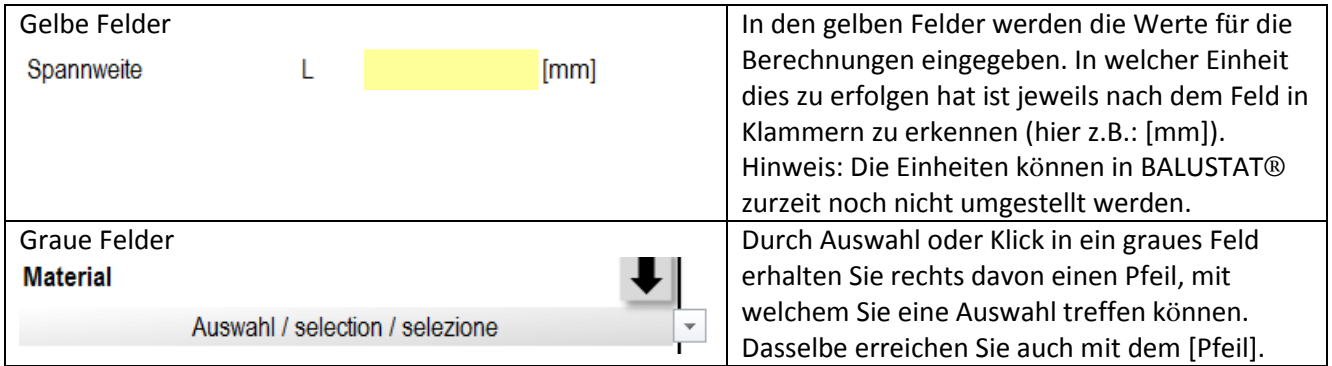

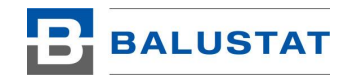

# <span id="page-12-0"></span>8.2. Querschnitte (Profilen)

## <span id="page-12-1"></span>8.2.1. Eingabe Querschnitte

## 8.2.1.1. Eingabe über Maske

Durch Klicken auf die Schaltfläche  $\Box$  bei der Querschnittsangabe erscheint die folgende Maske:

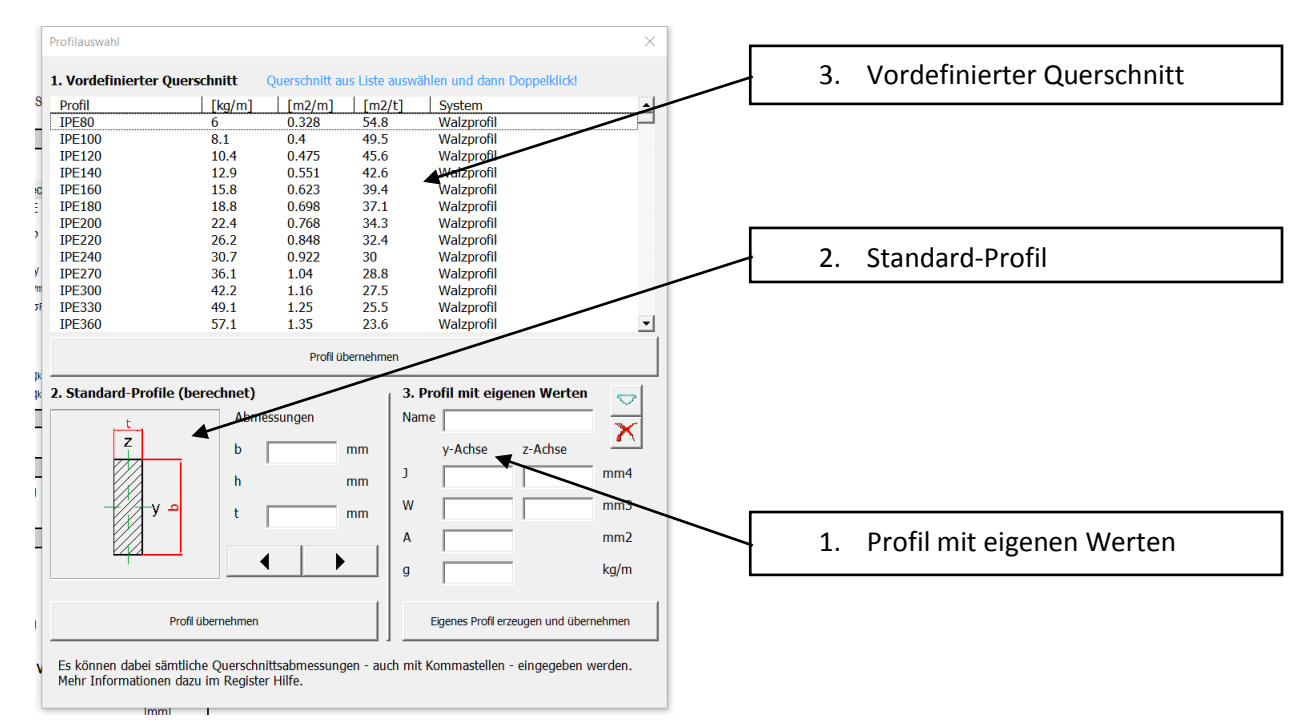

Hier haben Sie nun die Auswahlmöglichkeit von drei verschiedenen Varianten um Profile einzusetzen:

#### 1. **Vordefinierter Querschnitt**

Wählen Sie ein Profil aus der Datenbank aus und klicken dann auf Profil übernehmen. Die Profile sind im Blatt <Q\_Data> definiert. Es sind die Standard-Stahlbauprofile wie H, U und I-Profile definiert. Zudem hat es einige Pfostenprofile für PR-Fassaden.

#### 2. **Standard-Profile**

Mit den Pfeiltasten wählen Sie die Querschnittform. Bei den Abmessungen geben Sie nun die Abmessungen ein. Mit Profil übernehmen werden die Querschnittwerte eingesetzt. Die Querschnittswerte werden berechnet und sind nicht hinterlegt! Daher kann jede beliebige Abmessung eingegeben werden – auch mit Kommastellen z.B. Flachstahl 100.4 x 20.5.

#### 3. **Profil mit eigenen Werten**

Verfügen Sie die Querschnittswerte eines Profils welches nicht erfasst ist als Daten (z.B. aus CAD-Programm) dann können diese hier hinterlegt werden. Mit Klick auf [Eigenes Profil erzeugen und übernehmen] wird die Definition des Profils in <Q\_Data> hinterlegt.

Sie können zudem die Werte eines Profils aus den Vordefinierten Querschnitten übernehmen und anpassen. Dazu wählen Sie das Profil aus und klicken dann auf  $\Box$ . Nun sind die Werte übernommen. Falls das Profil bereits existiert, wird nachgefragt ob Sie dies tun wollen. Die Schaltfläche dient zu löschen der aktuellen Eingabedaten.

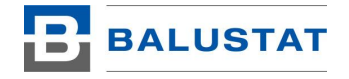

Bemerkung: Die erzeugten Profildaten sind nur in der aktuellen Datei von BALUSTAT® verfügbar. Dir Vorlage wird dadurch nicht beeinflusst.

## 8.2.1.2. Eingabe über Liste

Profile mit eigenen Werten können direkt in <Q\_Data> erfasst werden. Die Daten sind am Ende der Liste in den gelben Feldern zu ergänzen.

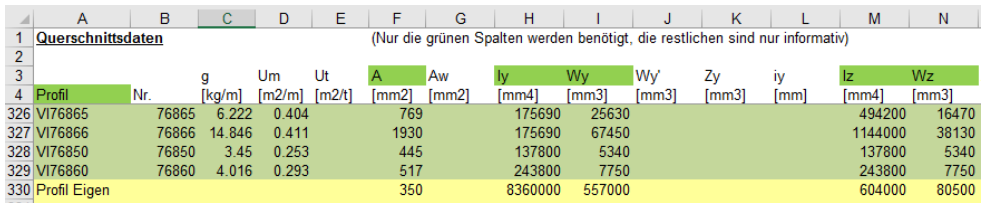

Dabei sind die Werte in den Spalten mit den grünen Überschriften Werte welche für die Berechnungen zwingend gebraucht werden. Alle anderen Spalten sind rein informativ.

Auch hier gilt: Alle Einträge sind nur in der aktuellen BALUSTAT® Mappe gespeichert. Die Vorlage wird dadurch nicht verändert.

# 8.2.1.3. Eingabe direkt in Zelle

Als alternative schnelle Eingabemethode können alle Profilbezeichnungen aus <Q\_Data> direkt im Feld 'Auswahl Profil' eingegeben werden. Geben Sie zum Beispiel HEA120 ein und drücken danach die Eingabetaste. Die Werte des Profils werden umgehend übernommen ohne dass die Maske für die Querschnittseingabe angezeigt wird.

Dasselbe funktioniert auch die die Eigenen Profile und für die Standard-Profile. Dabei gelten die folgenden Abkürzungen für die Standardprofile:

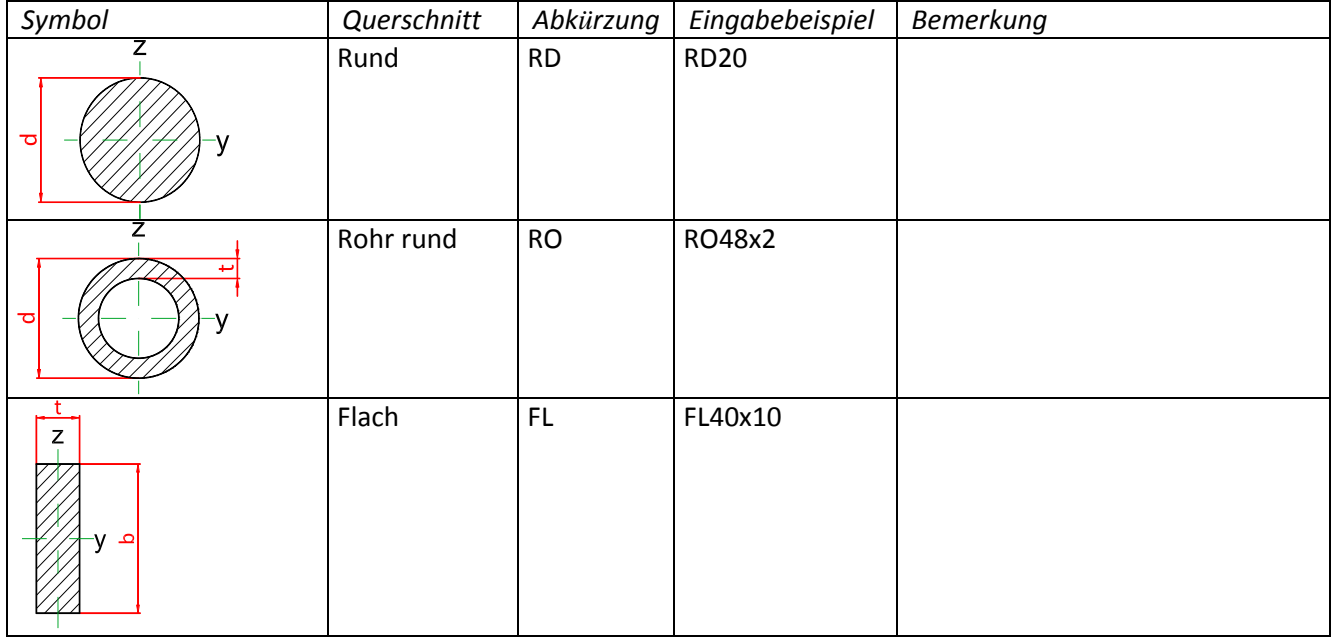

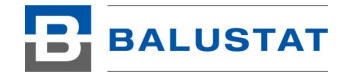

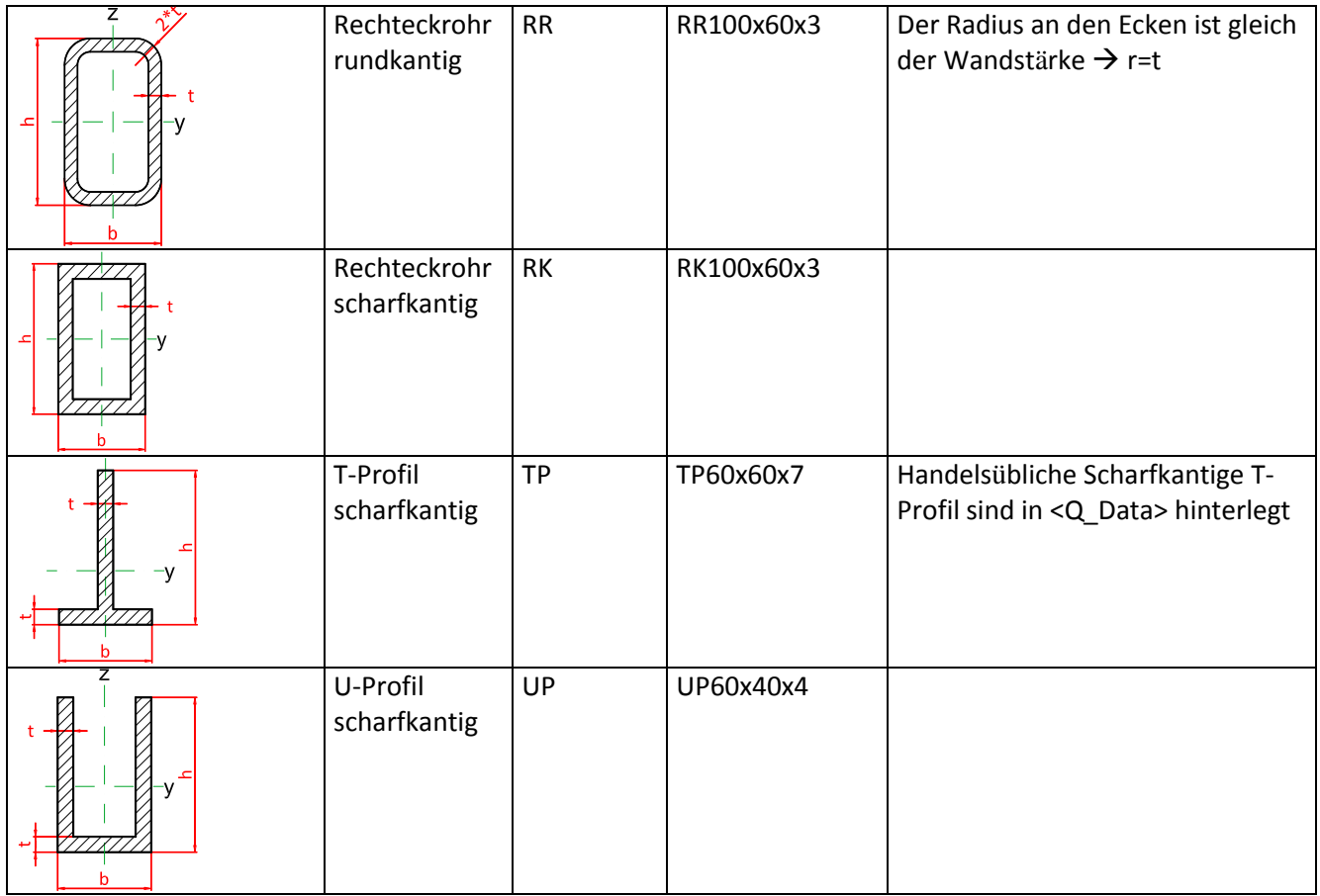

## <span id="page-14-0"></span>8.2.2. Hauptachsen der Querschnitt

BALUSTAT® rechnet bei allen Systemen nur mit einachsiger Biegung. Einzige Ausnahme ist der Handlauf bei Geländern. Dabei werden die Querschnittswiderstände immer um die eingestellte Achse berücksichtig. Die eingeblendeten Symbole zeigen die Hauptachsen jeweils an.

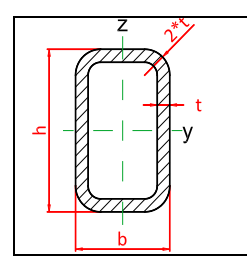

Hauptachsen eines Rechteckrohres. Bei der Eingabe z.B. RR100x60x3 bezeichnet der erste Wert immer das Mass h. Damit werden die Widerstände um die y-Achse mit dem Aussenmass h berechnet.

# <span id="page-14-1"></span>8.2.3. N-fach gleiche Querschnitte

Wollen Sie mehrere gleiche Querschnitte nebeneinanderliegend eingeben (z.B. zwei HEA200 nebeneinander), dann ergänzen Sie den Text am Ende mit «-n». «n» ist die Anzahl gleicher Querschnitte nebeneinander. Für n kann der Wert zwischen 2 und 9 eingesetzt werden.

Verwenden Sie dies Funktion mit Vorsicht. Nicht überall macht sie Sinn.

Eingabebeispiel: HEA200-2

Hinweis: Es wird bei der «-n» Ergänzung immer ohne Schubverbund gerechnet, d.h. die Schwerpunkte der gleichliegenden Profile sind auf der gleichen Achse.

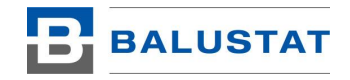

# <span id="page-15-0"></span>9. Die Systeme

# <span id="page-15-1"></span>9.1. Lastannahmen

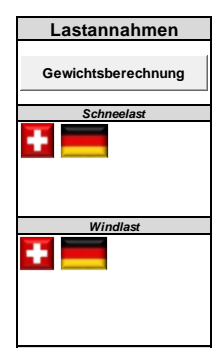

Unter <Home> können Lastannahmen für Eigengewicht, Schnee und Windlasten nach den gültigen länderspezifischen Normen erzeugt werden. Schnee- und Windlasten können zurzeit für die Schweiz und Deutschland ermittelt werden.

## <span id="page-15-2"></span>9.1.1. Gewichtsberechnung

Im System Gewichtsberechnung lassen sich Eigengewichte von Konstruktionen bestimmen.

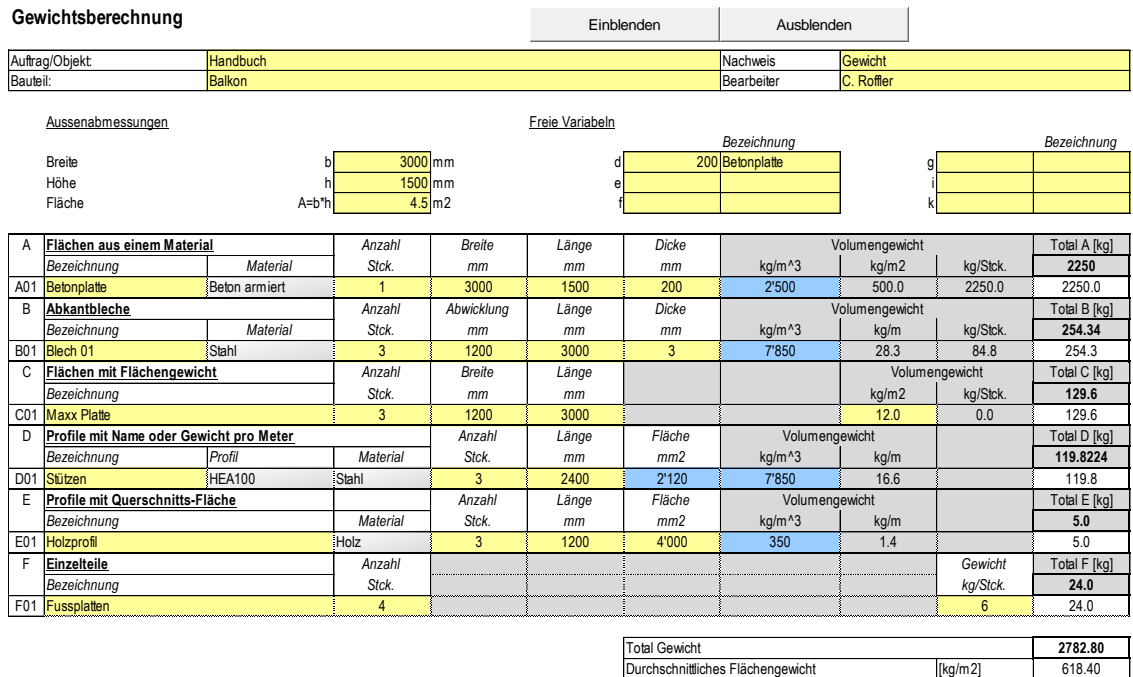

Im oberen Teil der Maske können Werte eingetragen werden, welche dann in den unteren gelben Feldern verknüpft werden können. Dabei können diese Werte durch Eingabe in der Zelle eingeben werden: z.B. Die Eingabe der Breite b mit 3000mm, wird in der Zelle unter Methode A mit der Formel «=b» direkt verknüpft. Zudem können auch Berechnungen direkt in der Zelle erfolgen. z.B. Fläche «=b\*h».

Einzelne Bauteil werden nach den folgenden Methoden erfasst:

- A) Flächen aus einem Material Platten aus einem Material (Volumenkörper Quader z.B. Betonplatte, Stahlplatte, Holzplatte
- B) Abkantbleche Flächen aus einem Material z.B. abgekantete Bleche aus Metall

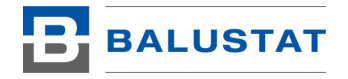

- C) Flächen mit Flächengewicht Fläche mit bekanntem Flächengewicht in kg/m2 z.B. Plattenmaterial mit nicht bekannter Dichte
- D) Profile mit Name oder Gewicht pro Meter Generell für Profile. Dabei können alle Profile wie in der Querschnittsmaske (sieh[e 8.2\)](#page-12-0) eingegeben werden z.B. Stütze HEA 100, FL50x12
- E) Profil mit Querschnittsfläche Profil mit bekannter Querschnittsfläche z.B. aus CAD z.B. Aluminium- oder Holzprofile
- F) Einzelteile Einzelne Bauteile z.B. Fussplatte, Schlösser, Eckverbinder, Verbindungsmittel

Mit den Schaltflächen [Ausblenden] können die nicht verwendeten Zeilen ausgeblendet werden. Mit [Einblenden] werden alle Zeilen wieder eingeblendet.

## <span id="page-16-0"></span>9.1.2. Schneelast

Mit den Systemen für die Schneelasten können die nach aktuellen Normen gültigen Schneelasten ermittelt werden. BALUSTAT® ermöglicht es die umständlichen Handrechnungen zu vereinfachen.

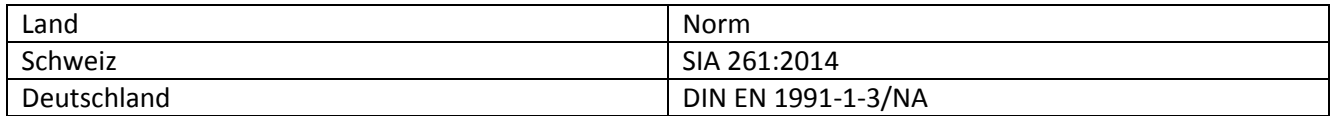

*Achtung: Für die Beurteilung von Schneelasten ist fundiertes Fachwissen nötig. Die Einflussgrössen des Objektes sind nach Norm zu berücksichtigen z.B. Schneeanhäufungen, Verwehungen durch Wind etc.*

## <span id="page-16-1"></span>9.1.3. Windlast

Mit den Systemen für die Windlasten können die nach aktuellen Normen gültigen Windlasten ermittelt werden. BALUSTAT® ermöglicht es die umständlichen Handrechnungen zu vereinfachen.

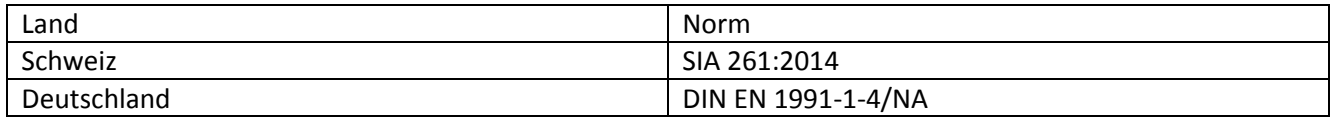

*Achtung: Für die Beurteilung von Schneelasten ist fundiertes Fachwissen nötig. Die Einflussgrössen des Objektes sind nach Norm zu berücksichtigen z.B. Schneeanhäufungen, Verwehungen durch Wind etc.*

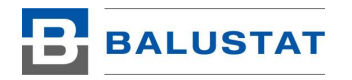

# <span id="page-17-0"></span>9.2. Einfache Balkensysteme

## <span id="page-17-1"></span>9.2.1. System mit Linienlasten oder Einzellasten

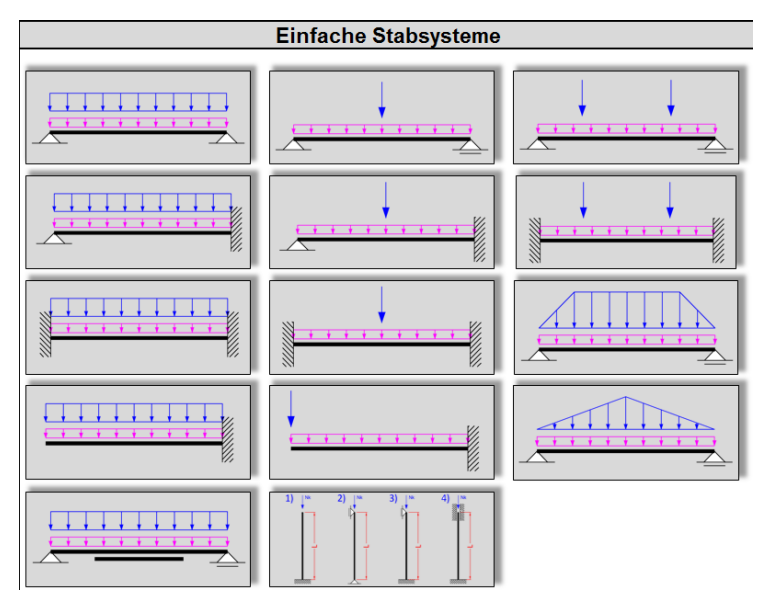

Die einzelnen Systeme funktionieren alle nach demselben Prinzip und sind deshalb leicht verständlich. Die Ergebnisse der Spannungen und Verformungen sind immer an den Extremstellen ermittelt. Diese sind nicht zwangsweise in Trägermitte.

## <span id="page-17-2"></span>9.2.1.1. Einfache Balken

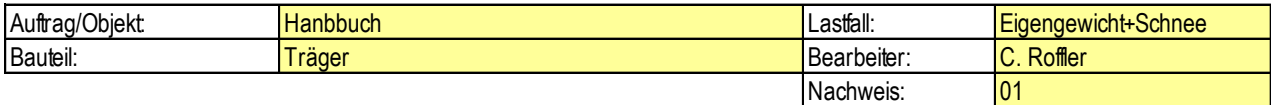

#### **Einfacher Balken mit Linienlast**

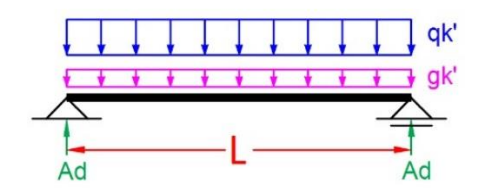

 $\overline{\mathbf{v}}$ Eigengewicht Stab mitberücksichtigen

Im Kopfbereich der Systemmaske sind die Informationen zum Auftrag ersichtlich. Auftrag und Bearbeiter werden im Register <Home> hinterlegt. Bauteil, Lastfall und Nachweis sind je Berechnung zu definieren. Die Auswahl Eigengewicht Stab mitberücksichtigen kann gesetzt werden, wenn das System horizontal eingebaut wird und der Stab durch das Eigengewicht auf Biegung beansprucht wird. Die Linienlast für das Eigengewicht errechnet sich aus der Dichte des gewählten Materials und der Querschnittsfläche des gewählten Profils.

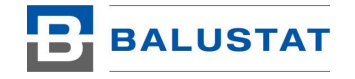

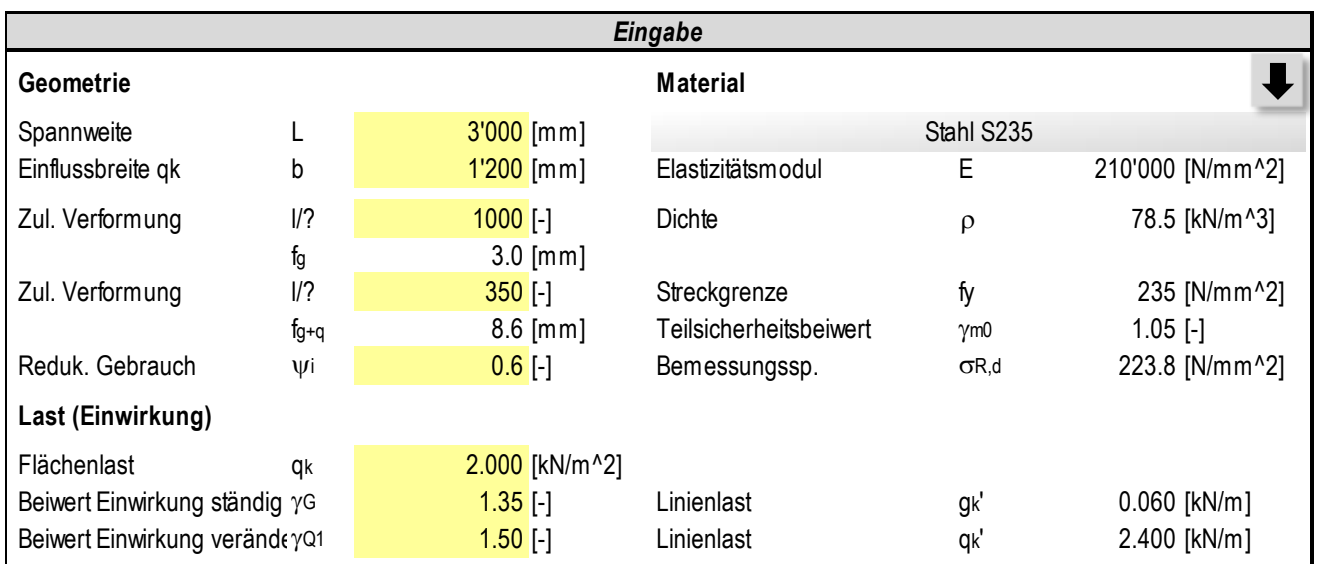

Im Bereich Eingabe werden die Abmessungen des Systems, die zulässigen Verformungen, die Lasten und das Material eingeben. Folgendes ist dabei zu beachten:

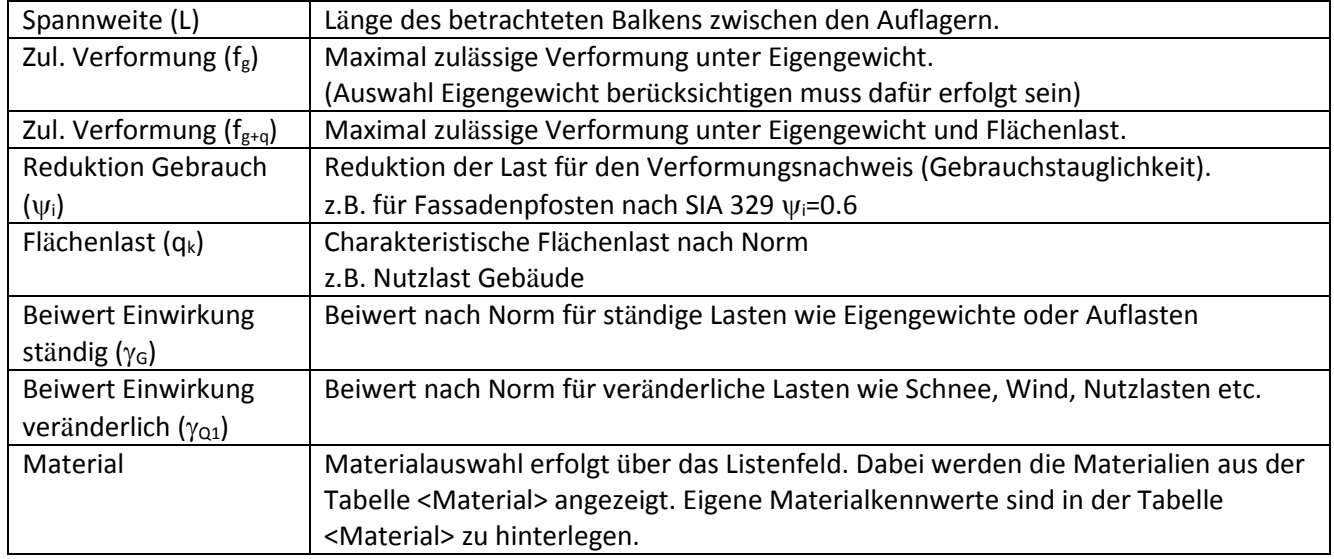

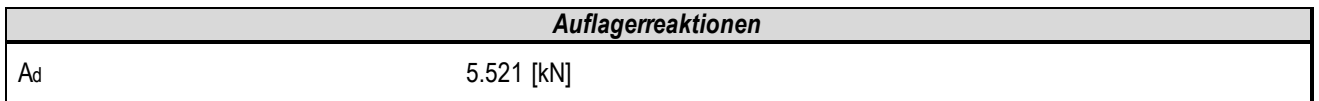

Im Bereich Auflagereaktionen werden die Auflagerreaktionen auf Bemessungsniveau angezeigt - die Lasten werden also mit den Beiwerten  $\gamma$ G bzw.  $\gamma$ Q1 multipliziert.

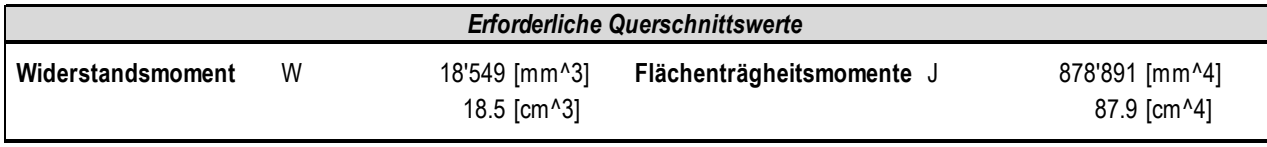

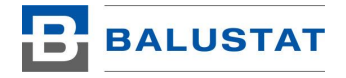

Im Bereich erforderliche Querschnittswerte werden die nötigen Querschnittswerte ermittelt damit der Nachweis erfüllt wird. Damit lässt sich schnell ermitteln welches Profil z.B. aus einem Aluminiumsystem die Anforderungen erfüllt.

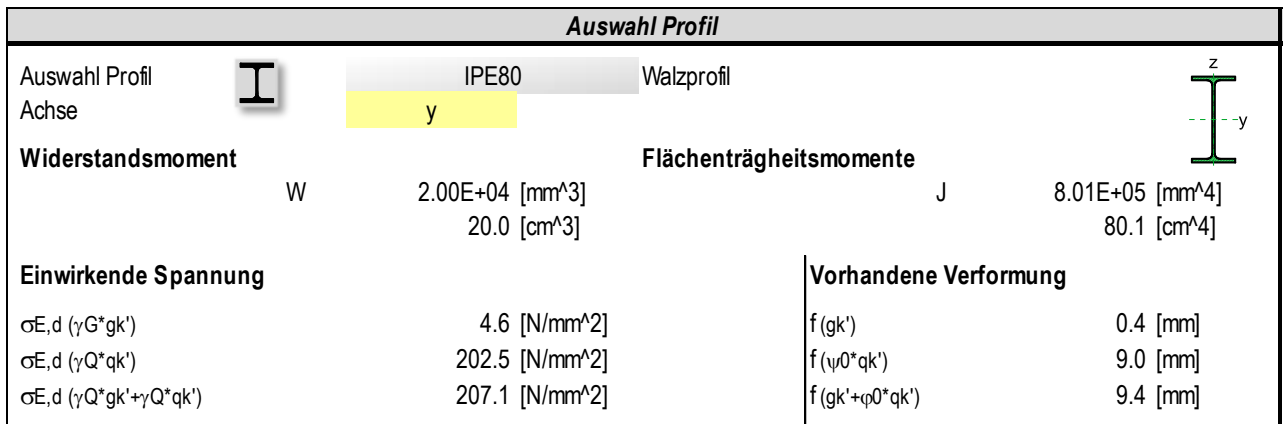

Im Bereich Auswahl Profil kann das Profil gewählt werden. Dabei kann das Profil nach den verschiedenen Methoden wie in Kapitel [8.2](#page-12-0) beschrieben erfolgen.

Einwirkende Spannungen zeigt die Auftretenden Spannungen auf Bemessungsniveau (Tragsicherheit).

Vorhandene Verformungen zeigt die Verformungen auf Gebrauchstauglichkeitsniveau (ohne Lastfaktoren und mit Reduktionsfaktor Gebrauch.

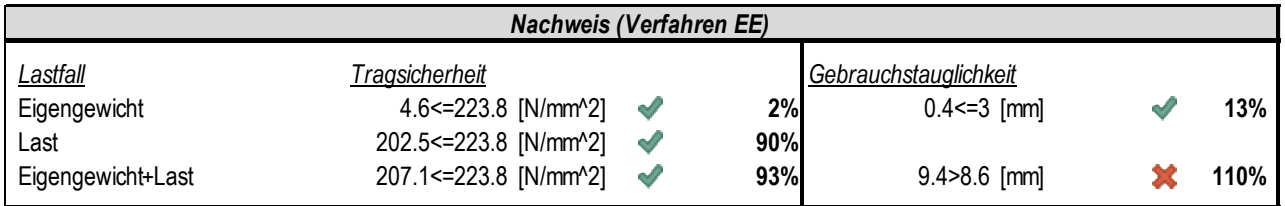

Der Bereich Nachweis ist der eigentliche Nachweis, welcher aufzeigt das die Einwirkungen kleiner als der Widerstand des Systems ist (Tragsicherheit). Zudem wird aufgezeigt, dass die Gebrauchstauglichkeit erfüllt ist und die Verformungen der Konstruktion unter den eingegebenen Belastungen nicht zu gross werden.

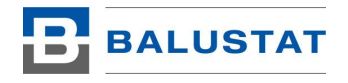

## 9.2.1.2. Einfacher Balken verstärkt

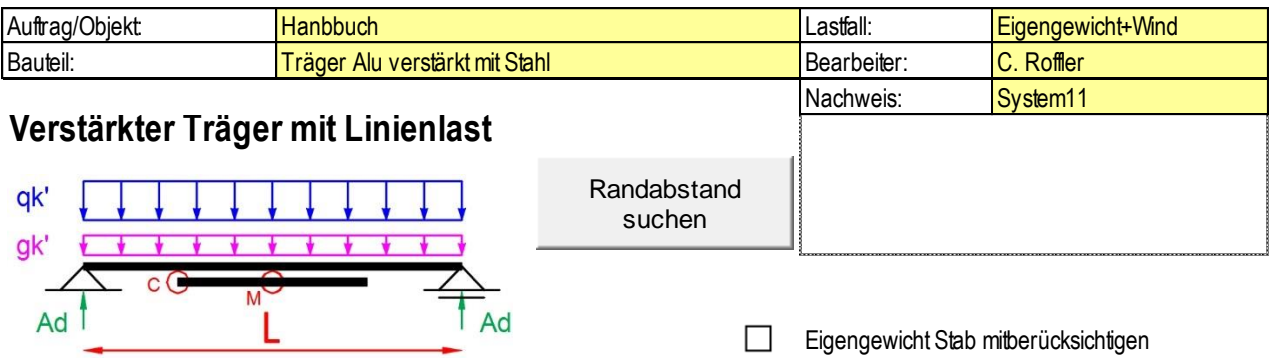

Der einfache Balken verstärkt ist analog des einfachen Balkens anzuwenden. Es wird jedoch zusätzlich ein zweites Material und Profil definiert. Die Ergebnisse werden an den Extremstellen C und M ausgegeben.

Die Schaltfläche [Randabstand suchen] ermöglich die Bestimmung der Grenzlänge der Verstärkung damit die Anforderungen erfüllt werden.

Anwendung:

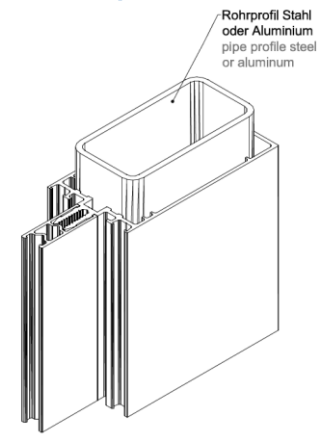

Diese Konstruktionsart findet im Metallbau bei der Konstruktion von Pfosten-Riegel-Fassaden oder -Dächer Anwendung. Dabei werden gepresste Aluminiumprofile örtlich mit Einschieblingen aus Stahl verstärkt. Der Vorteil der Konstruktion ist eine geringere Bautiefe.

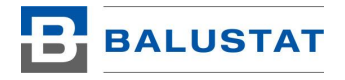

## 9.2.1.3. Zentrisches Knicken von Stützen

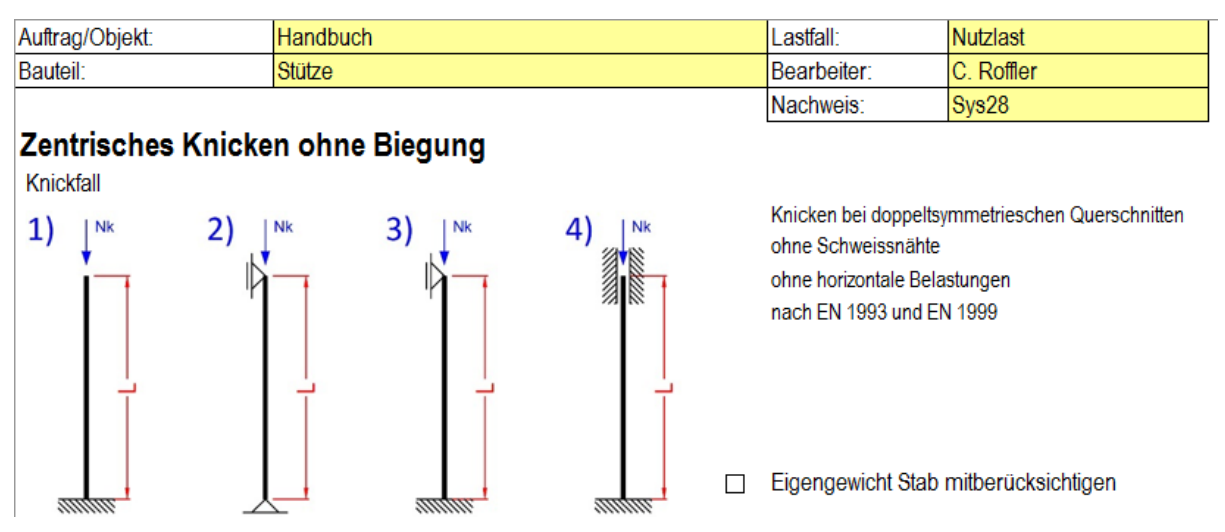

Die Maske Zentrischen Knicken ohne Biegung ermöglich den Nachweis einer Stütze auf Knicken. Das Material ist dabei auf Stahl und Aluminium begrenzt. Der Nachweis erfolgt nach Eurocode 3 bzw. 9. Es wird keine Biegung auf den Stab mitberücksichtigt. Damit sollten nur vertikal einbaute Stäbe mit zentrisch eingeleiteter Last berechnet werden. Die Option «Eigengewicht für Stab mitberücksichtigen» addiert lediglich das Stabgewicht zur Auflagerreaktion.

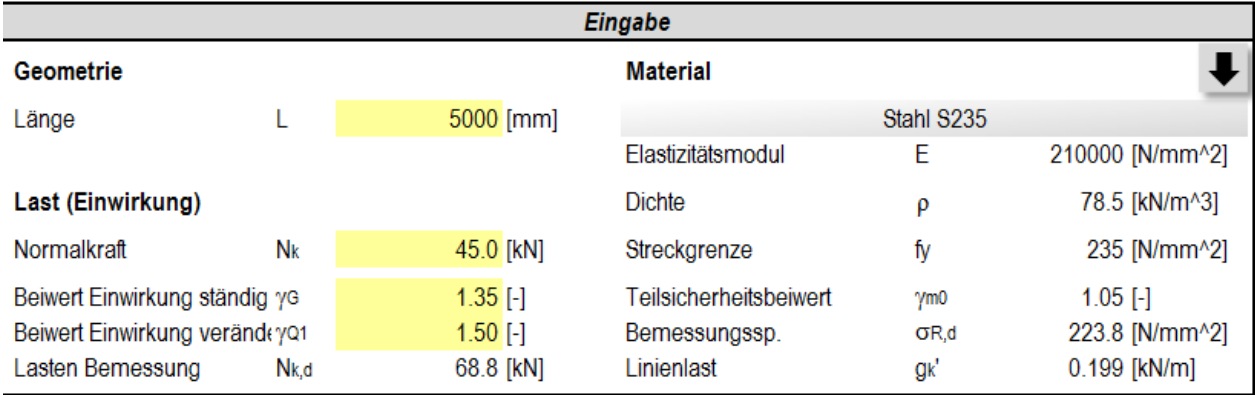

Im Bereich Eingabe werden die Abmessungen des Systems, die Lasten und das Material eingeben. Folgendes ist dabei zu beachten:

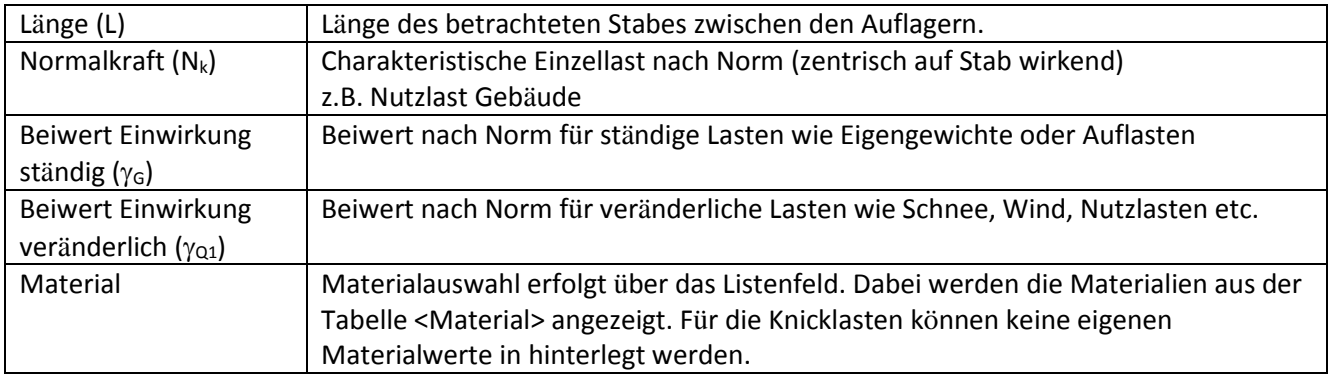

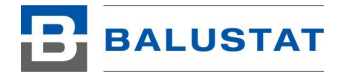

#### Auflagerreaktionen

68.841 [kN]

Ad

Im Bereich Auflagereaktionen werden die Auflagerreaktionen auf Bemessungsniveau angezeigt - die Lasten werden also mit den Beiwerten  $\gamma_G$  bzw.  $\gamma_{Q1}$  multipliziert.

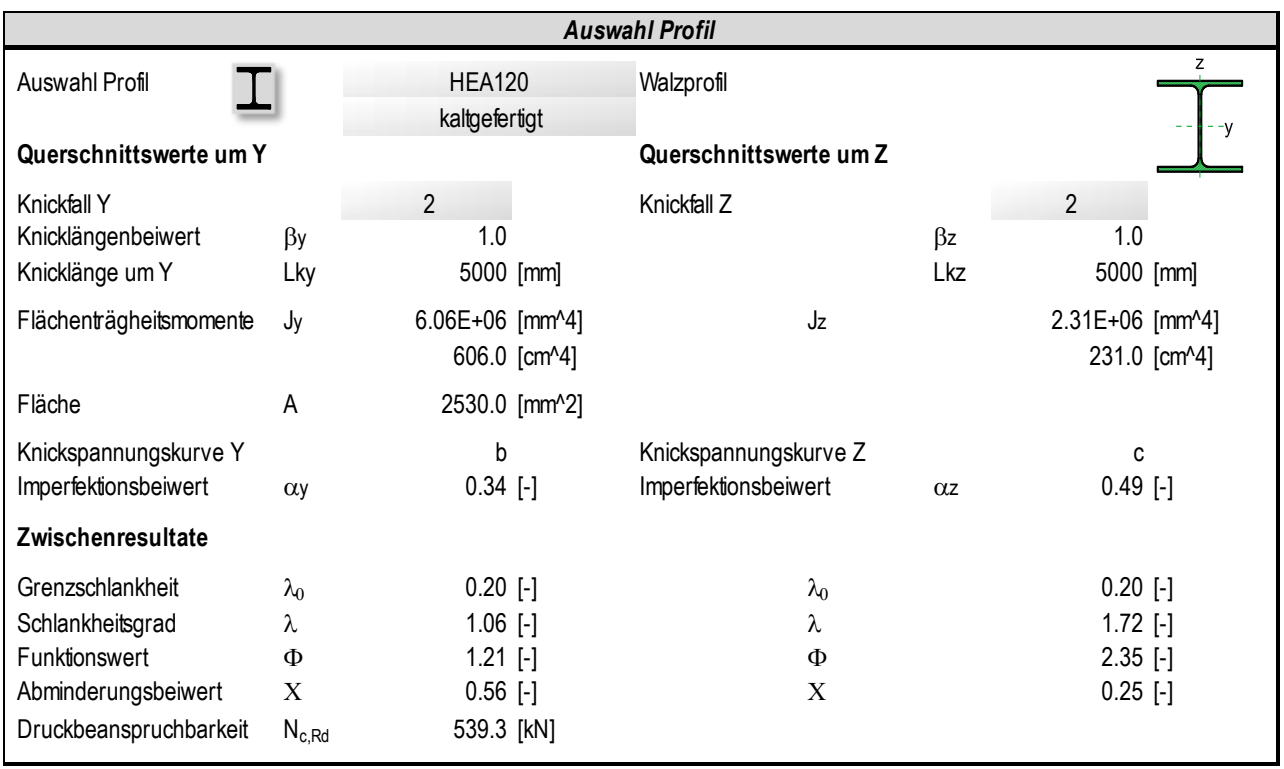

Im Bereich Auswahl Profil kann das Profil gewählt werden. Dabei kann das Profil nach den verschiedenen Methoden wie in Kapitel [8.2](#page-12-0) beschrieben erfolgen.

Es kann ausgewählt werden, ob das Profil kalt- oder warmgewalzt wurde. Diese Funktion ist nur bei Rohren verfügbar.

Im Auswahlfeld [Knickfall] werden die Randbedingungen festgelegt. Die einzelnen Fälle sind in der Systemgrafik dargestellt.

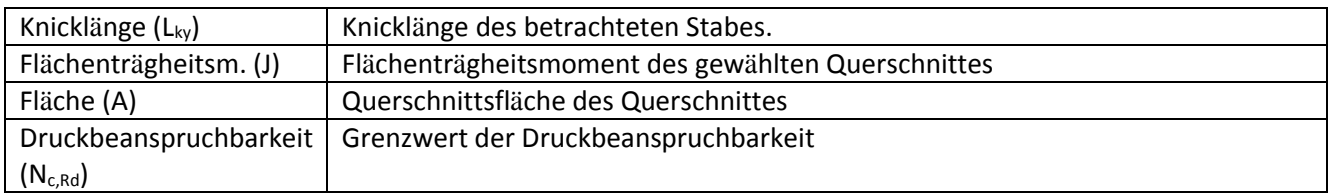

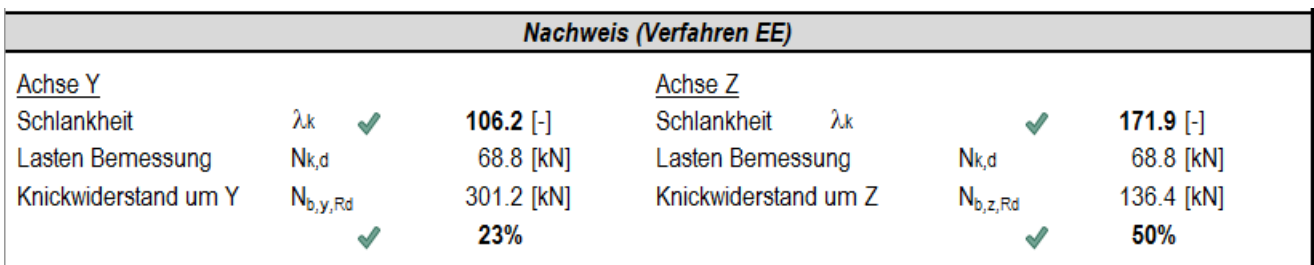

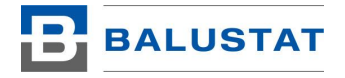

Der Bereich Nachweis ist der eigentliche Nachweis, welcher aufzeigt das die Einwirkungen kleiner als der Widerstand des Systems ist (Tragsicherheit). Zudem wird die Schlankheit des Systems ermittelt. Überschreitet diese die Grenzwerte (λ<sub>k</sub>>200 für Haupttragelemente, λ<sub>k</sub>> 250 für Verbände und Sekundärelemente) dann wird dies farblich angezeigt (Quelle SIA 263:2013, Kap. 4.5.1.7)

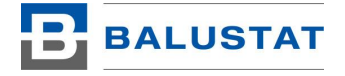

Im Bereich Bauteile können einzelne Bauteile nachgewiesen werden.

# <span id="page-24-0"></span>9.3. Bauteile

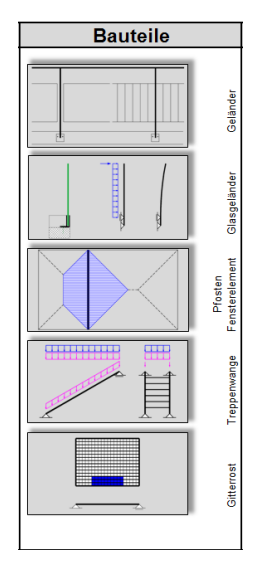

<span id="page-24-1"></span>9.3.1. Geländer

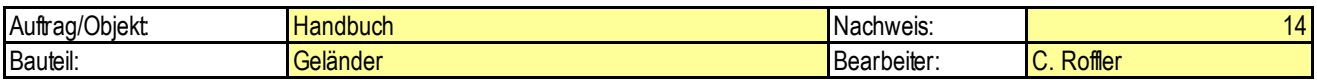

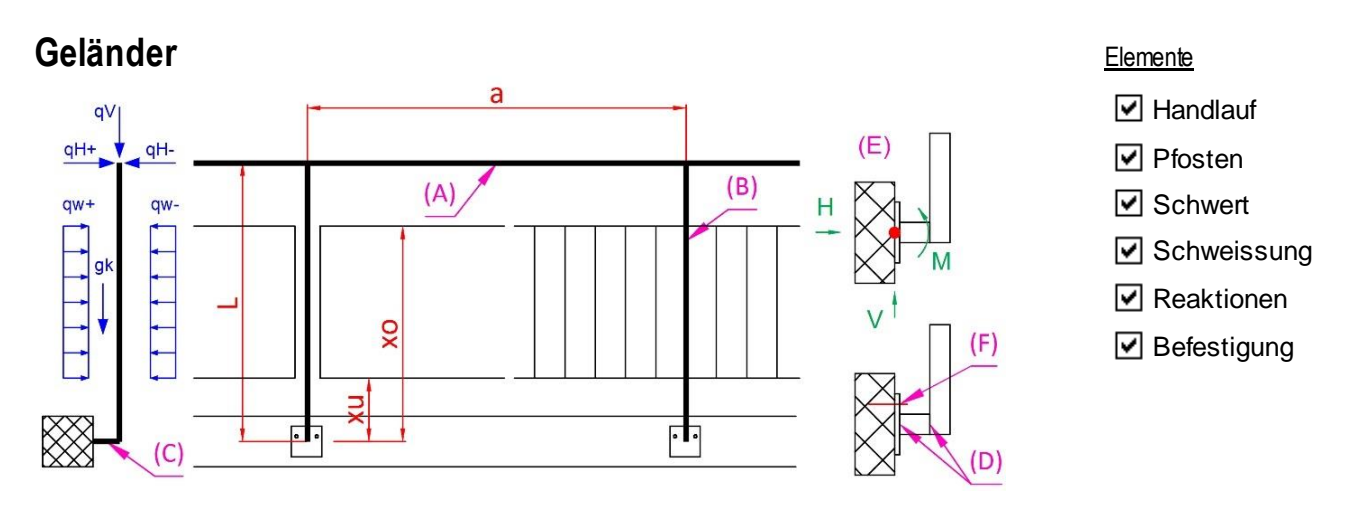

Das System Geländer ermöglicht den Nachweis eines kompletten Geländers. Auf der rechten Seite kann eingestellt werden, welche Teilelemente des Geländers nachgewiesen werden sollen. Die nicht ausgewählten Elemente werden ausgeblendet.

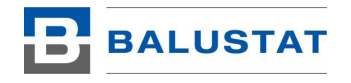

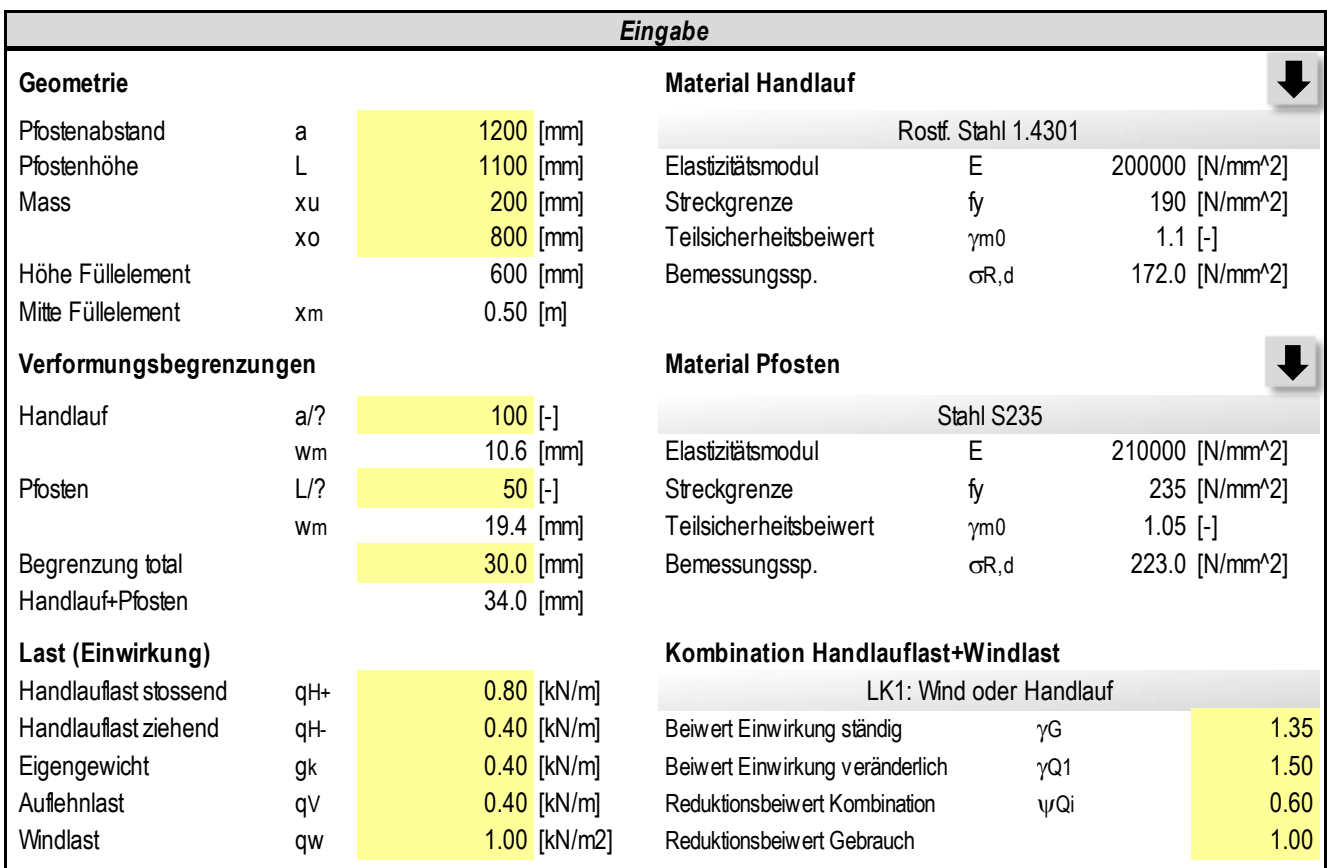

Im Folgenden die Erklärung der einzelnen Eingabewerte. Nicht aufgeführte Werte sind in Kapite[l 9.2.1.1](#page-17-2) nachzulesen.

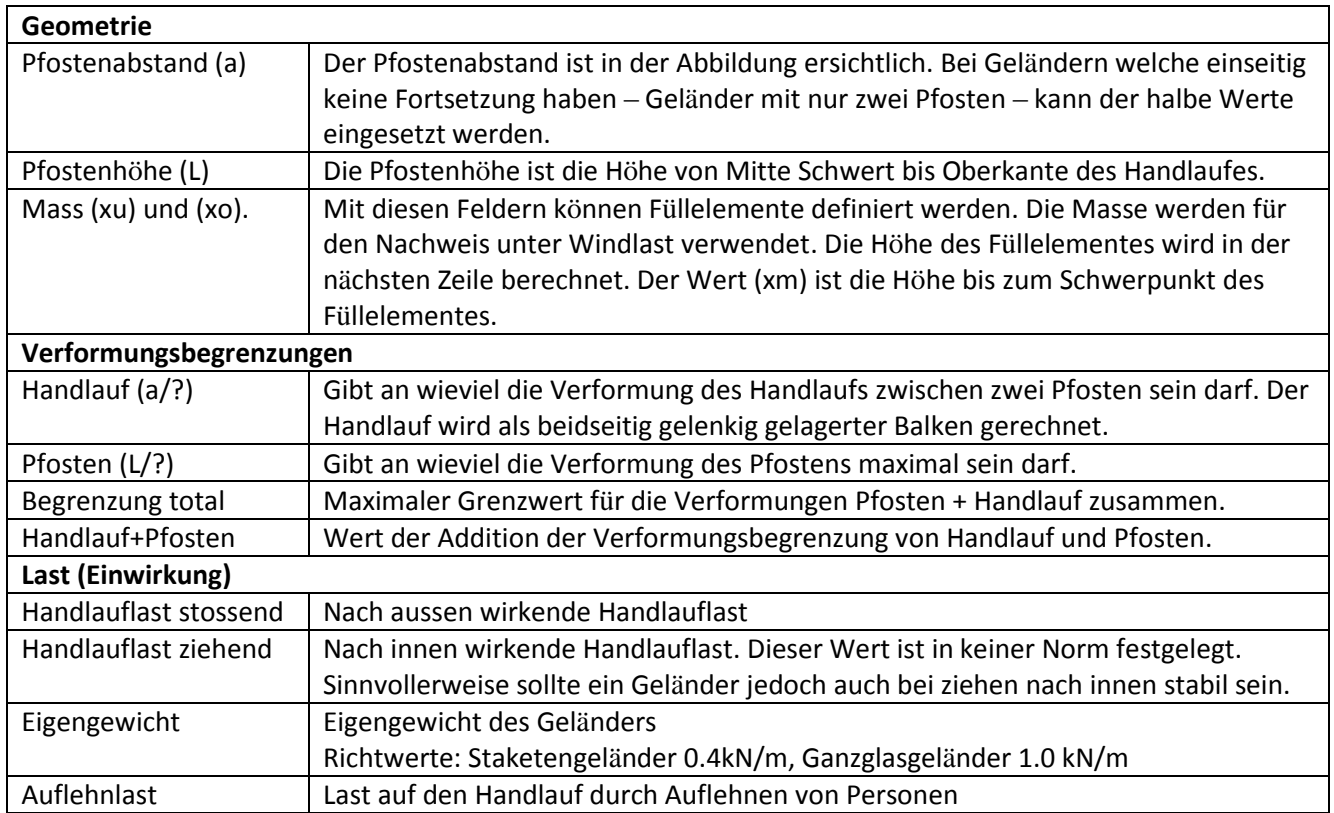

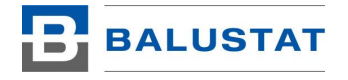

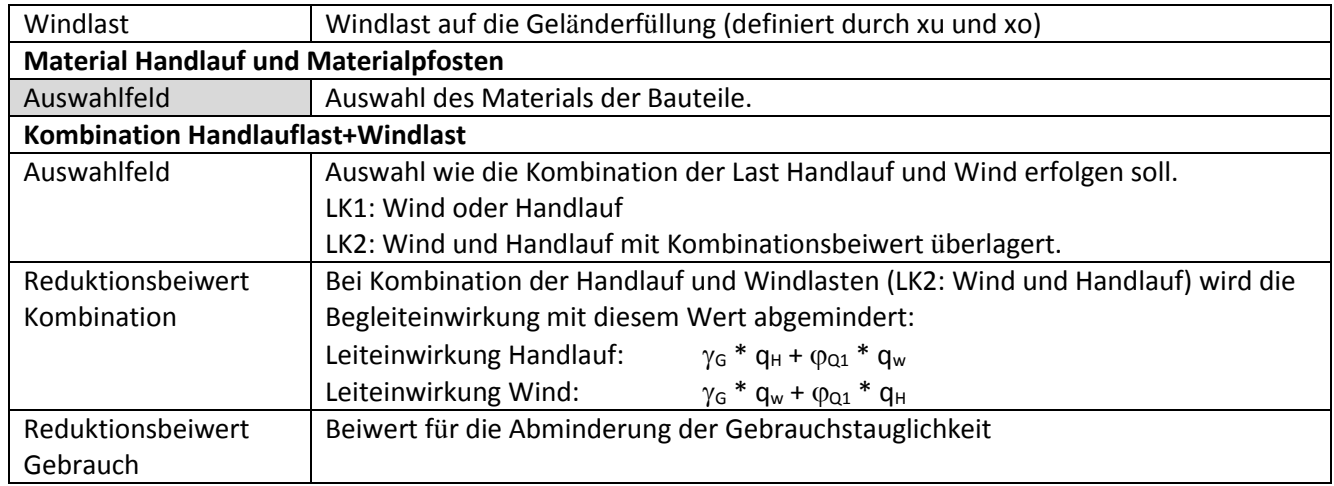

## <span id="page-26-0"></span>9.3.1.1. Handlauf

Die Eingabe des Handlaufprofiles erfolgt wie unter [9.2.1.1](#page-17-2) beschrieben. Es können alle Profile eingegeben werden. Die Anwendung begrenzt sich jedoch auf Geländer. T-Profile werden infolge der Asymmetrie konservativ (mit Reserve) berechnet.

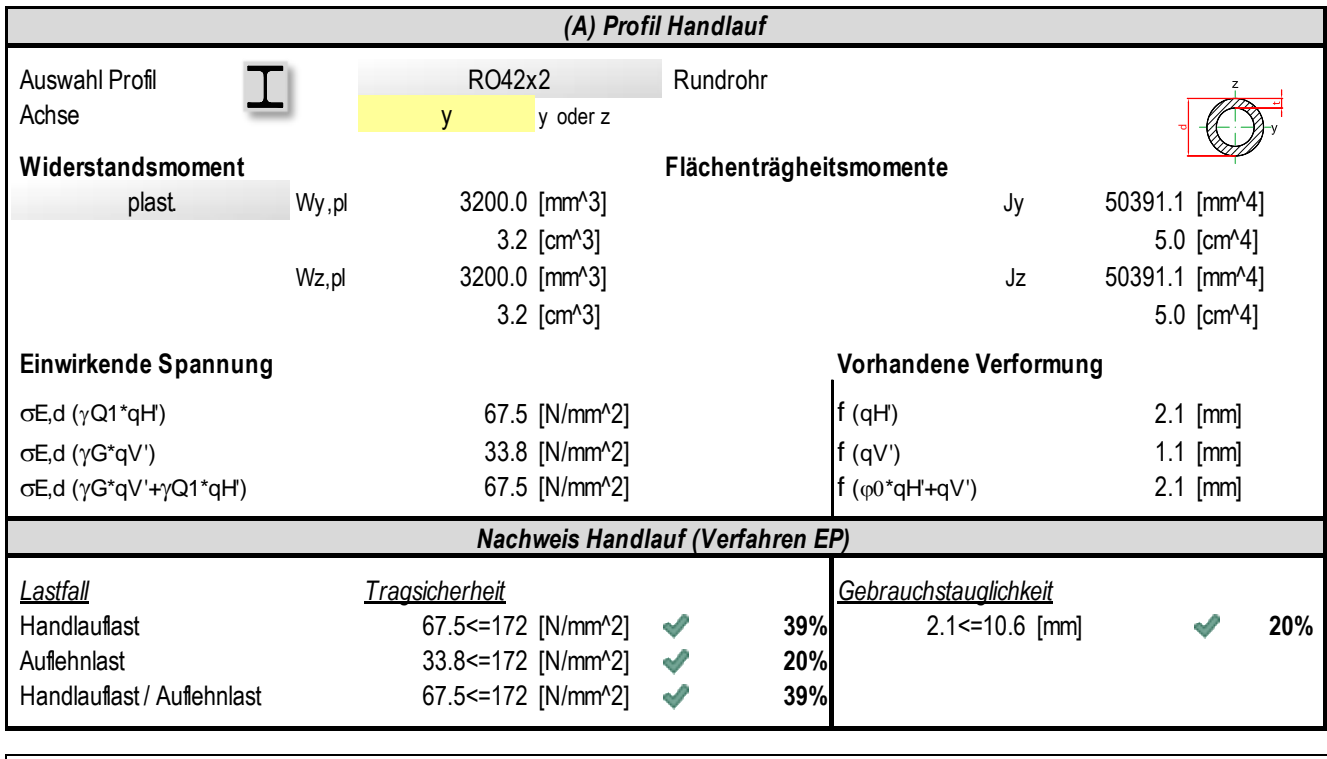

Nachweis des Handlaufprofiles zwischen zwei Pfosten. Die Berechnung erfolgt als einfacher Balken beidseitig gelenkig gelagert.

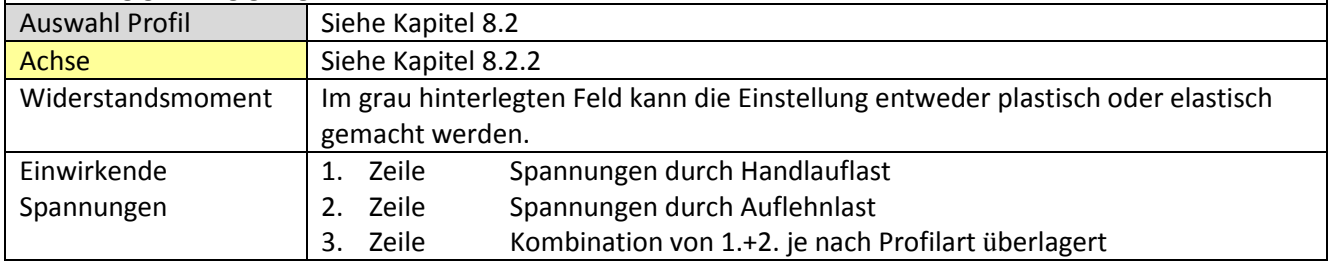

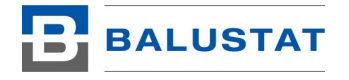

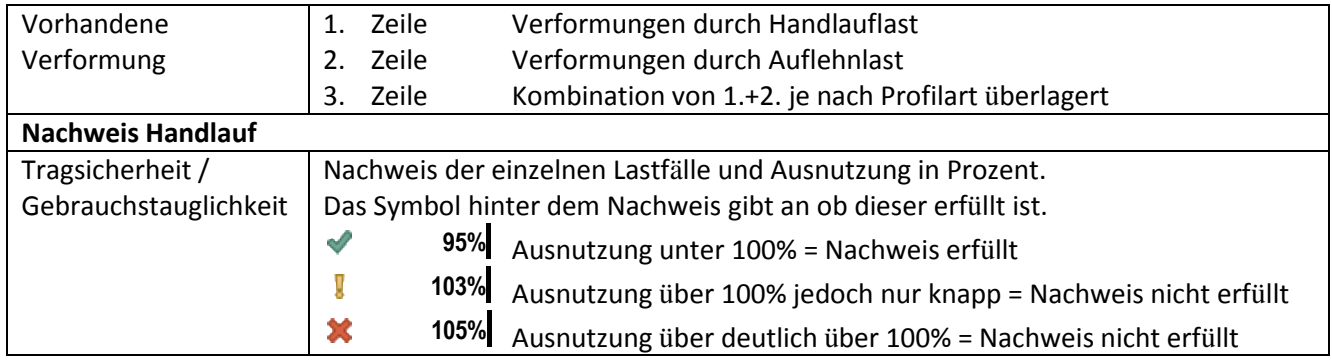

# 9.3.1.2. Pfosten

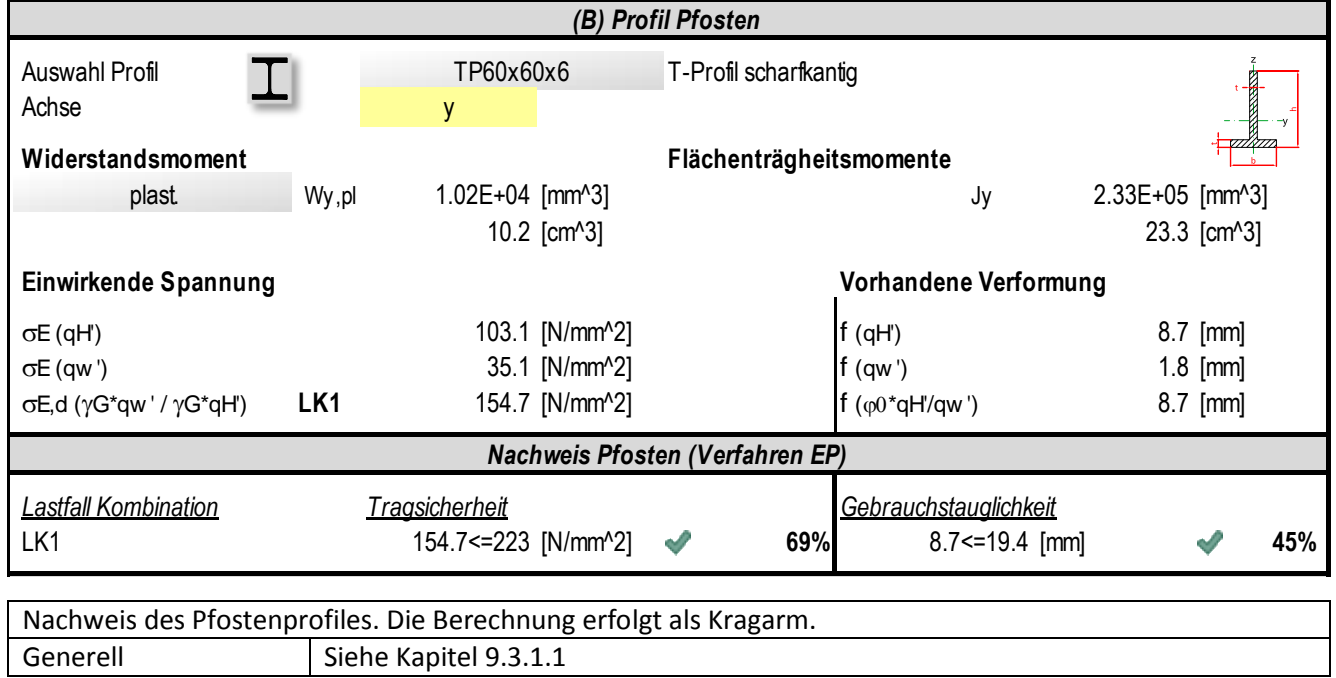

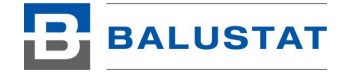

## 9.3.1.3. Schwert

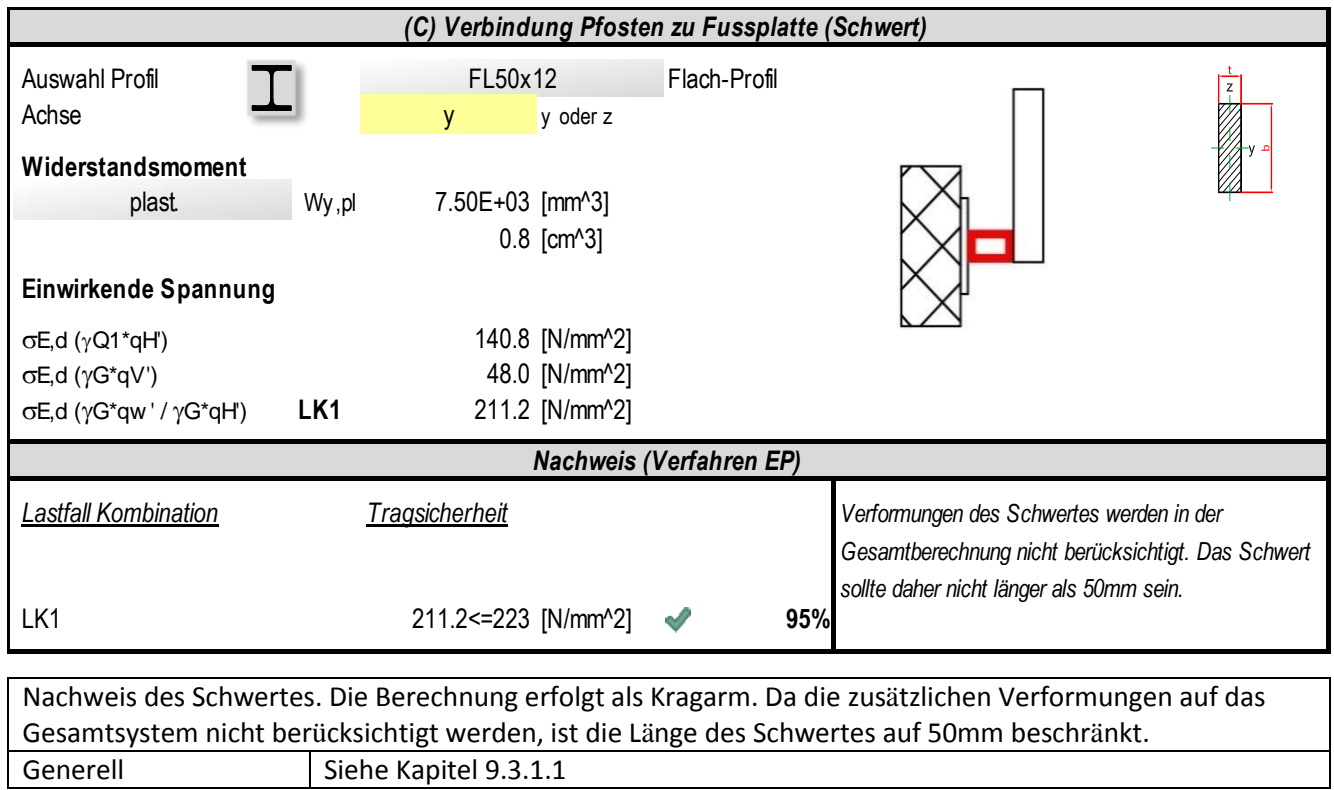

# 9.3.1.4. Schweissnähte

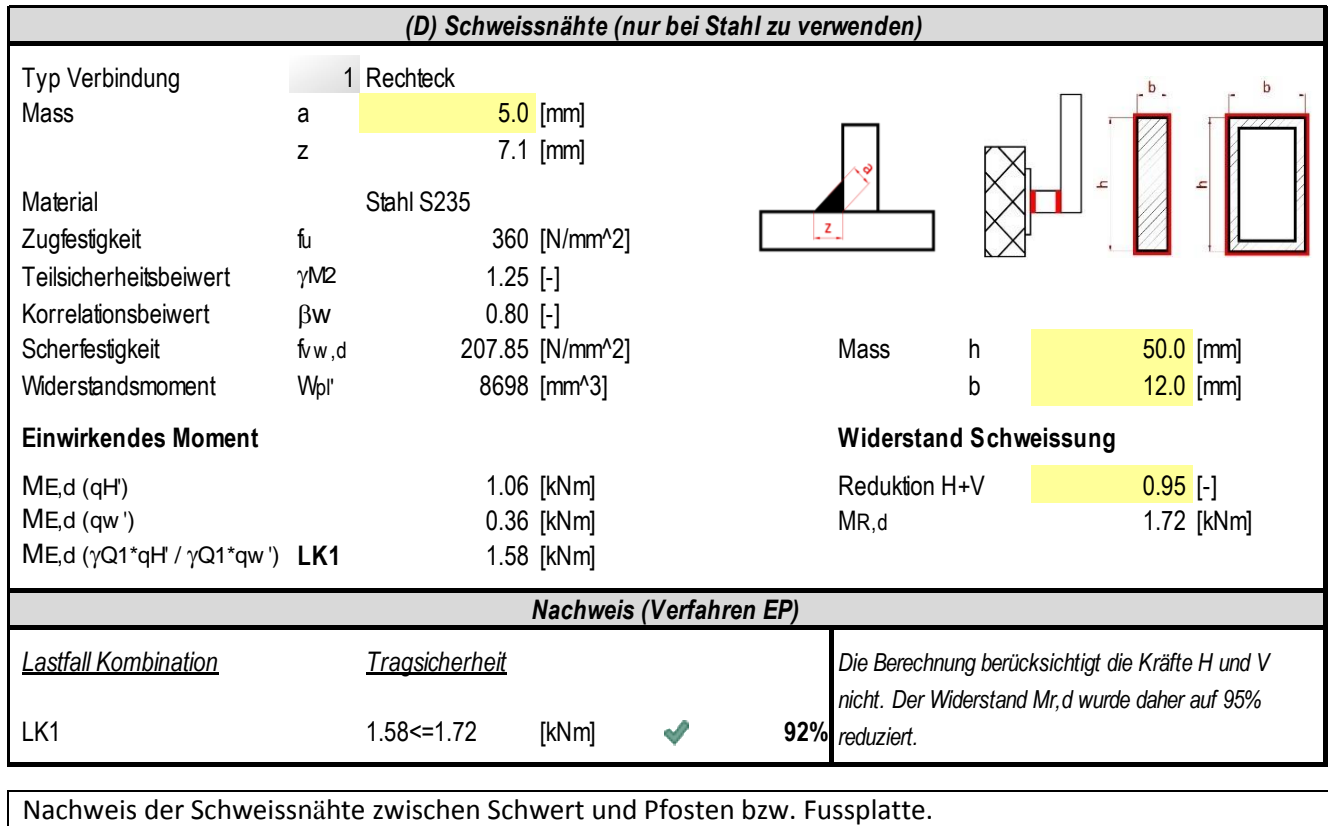

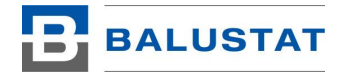

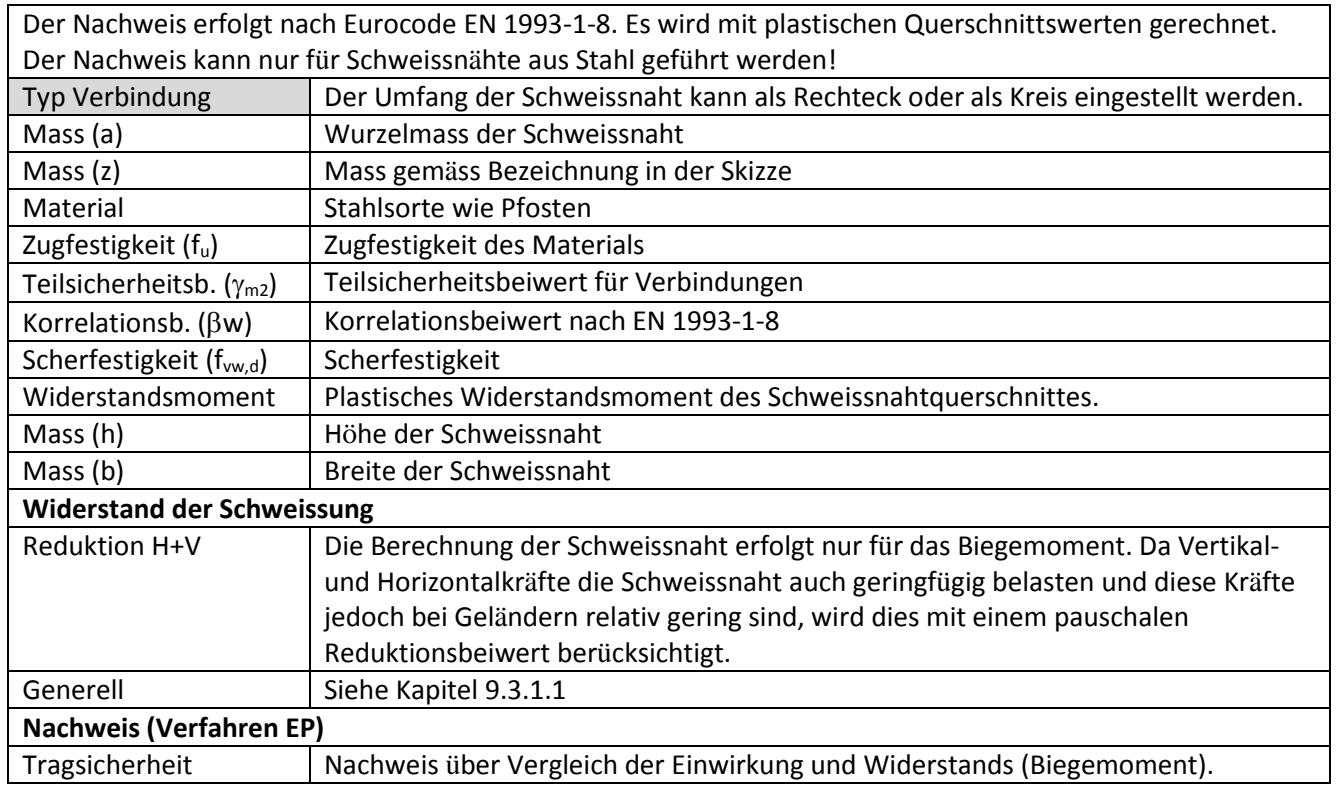

# <span id="page-29-0"></span>9.3.1.5. Auflagereaktionen

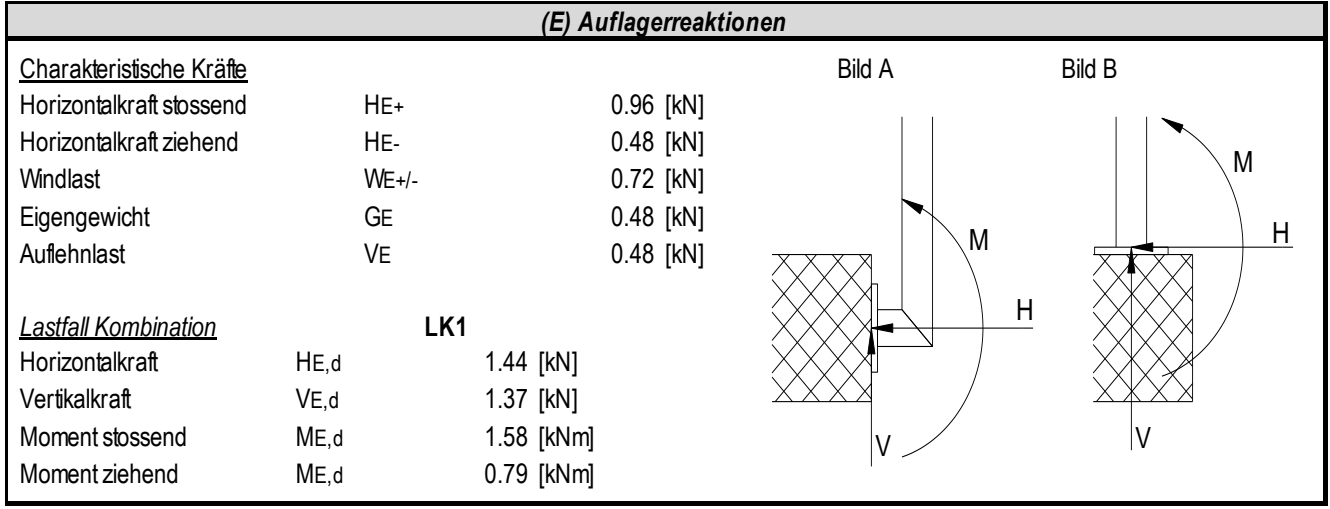

Auflagerreaktionen an der Einspannung. Mit diesen Kräften kann in den Bemessungsprogrammen der Dübel-Hersteller die Anordnungen der Dübel und die Abmessungen der Platte ermittelt werden.

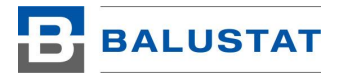

# 9.3.1.6. Befestigung am Baukörper

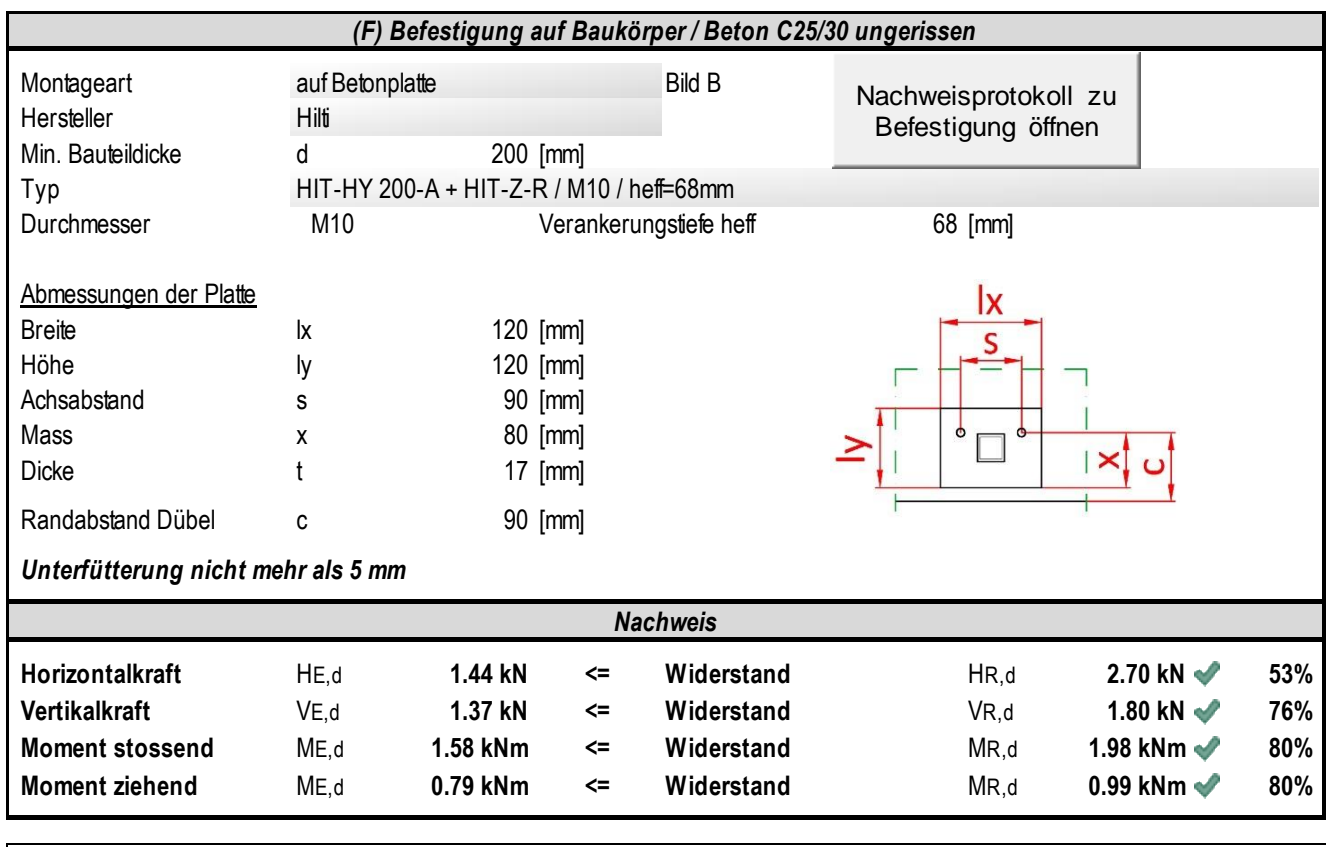

BALUSTAT® hat vordefinierte Platten für die üblichen Dübel von Hilti und Fischer. Diese Anordnungen sind optimiert und nicht abänderbar. Zu jeder dieser Befestigungsvarianten ist ein Protokoll verfügbar. Dazu klicken Sie auf die Schaltfläche [Nachweisprotokoll zu Befestigung öffnen]. Dadurch öffnet sich der Nachweis der Befestigung als PDF-Datei.

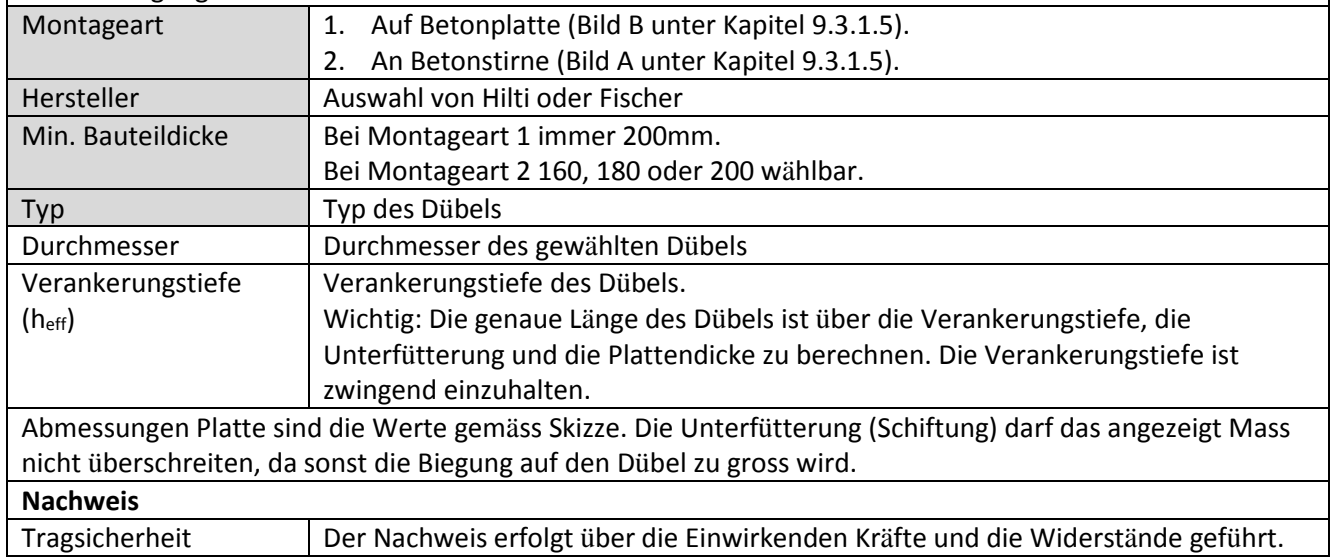

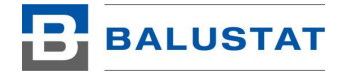

## <span id="page-31-0"></span>9.3.2. Glasgeländer

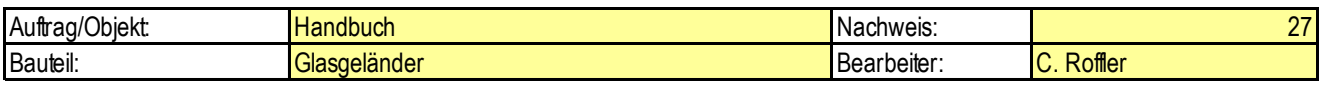

# **Glasgeländer / Näherung**

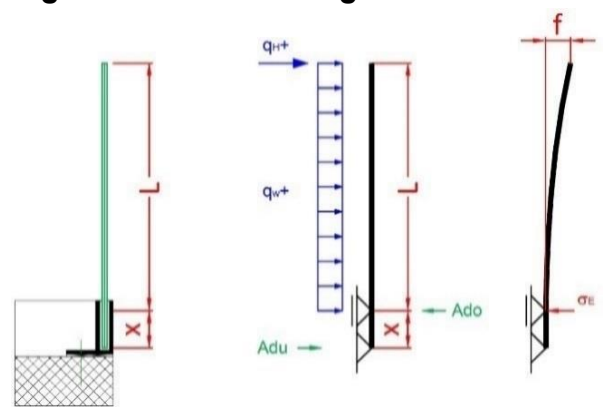

Das System Glasgeländer ermöglicht den Nachweis der Verglasung eines Ganzglasgeländers. Dabei ist eine durchlaufende Linienlagerung im Glashalteschuh zwingend. Der Geländerschuh kann nicht berechnet werden.

#### Hinweis:

Das Berechnungsverfahren ist eine Annäherung mit leichten Abweichungen gegenüber FE-Berechnungen.

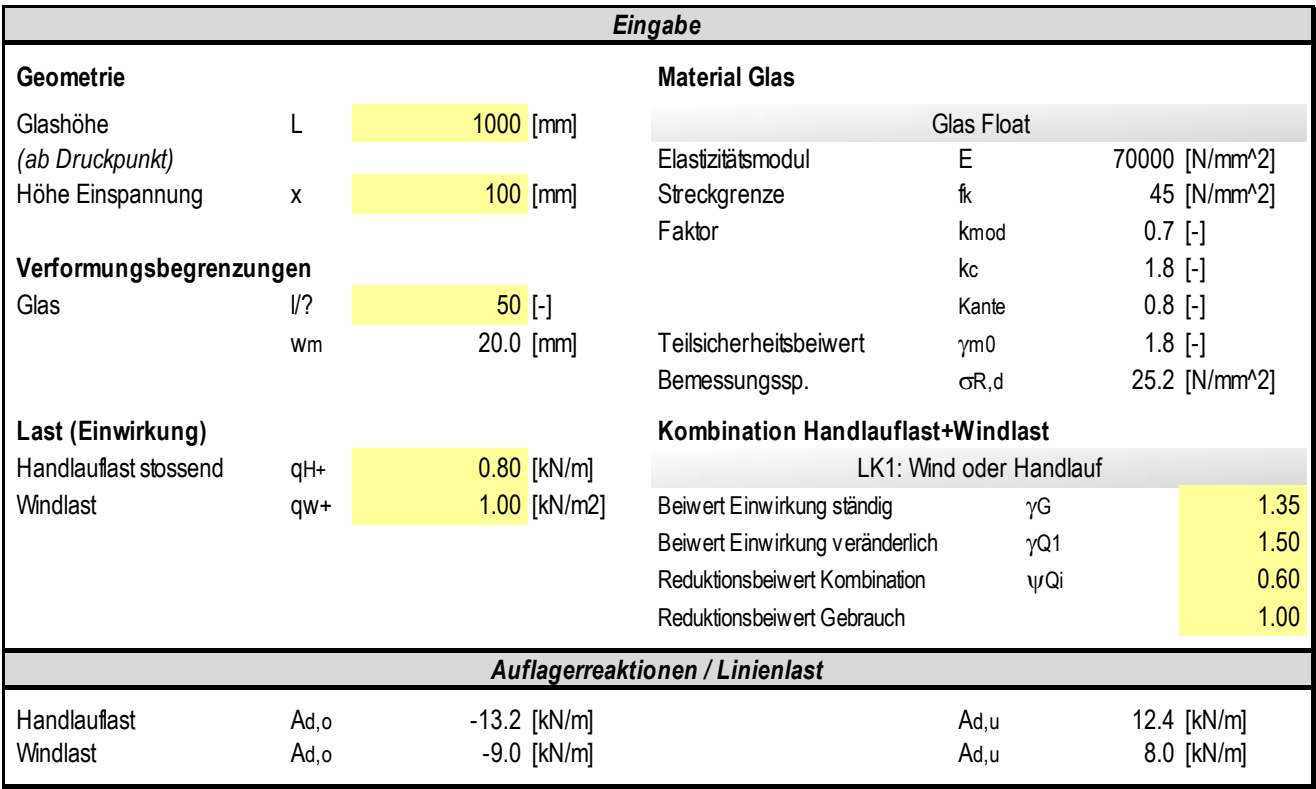

Im Folgenden die Erklärung der einzelnen Eingabewerte. Nicht aufgeführte Werte sind in Kapite[l 9.2.1.1](#page-17-2) nachzulesen.

#### **Geometrie**

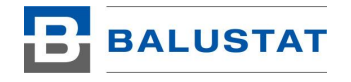

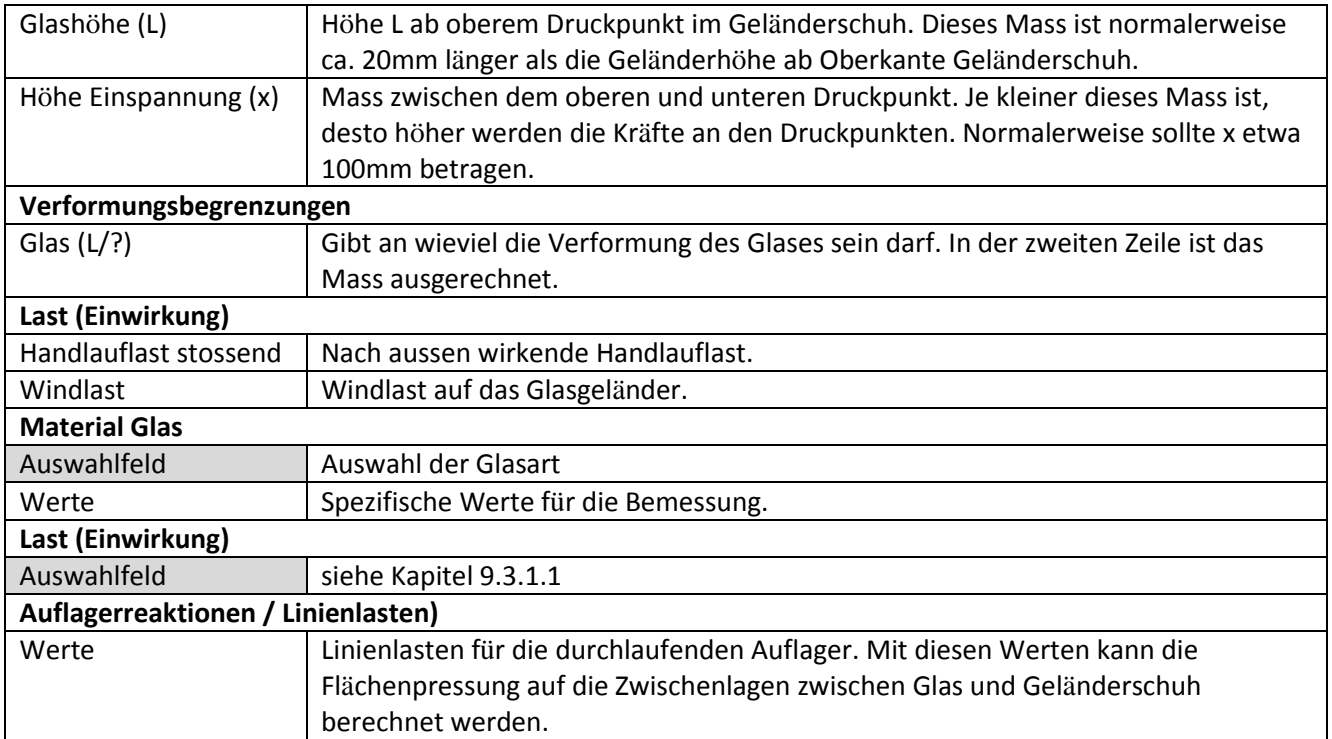

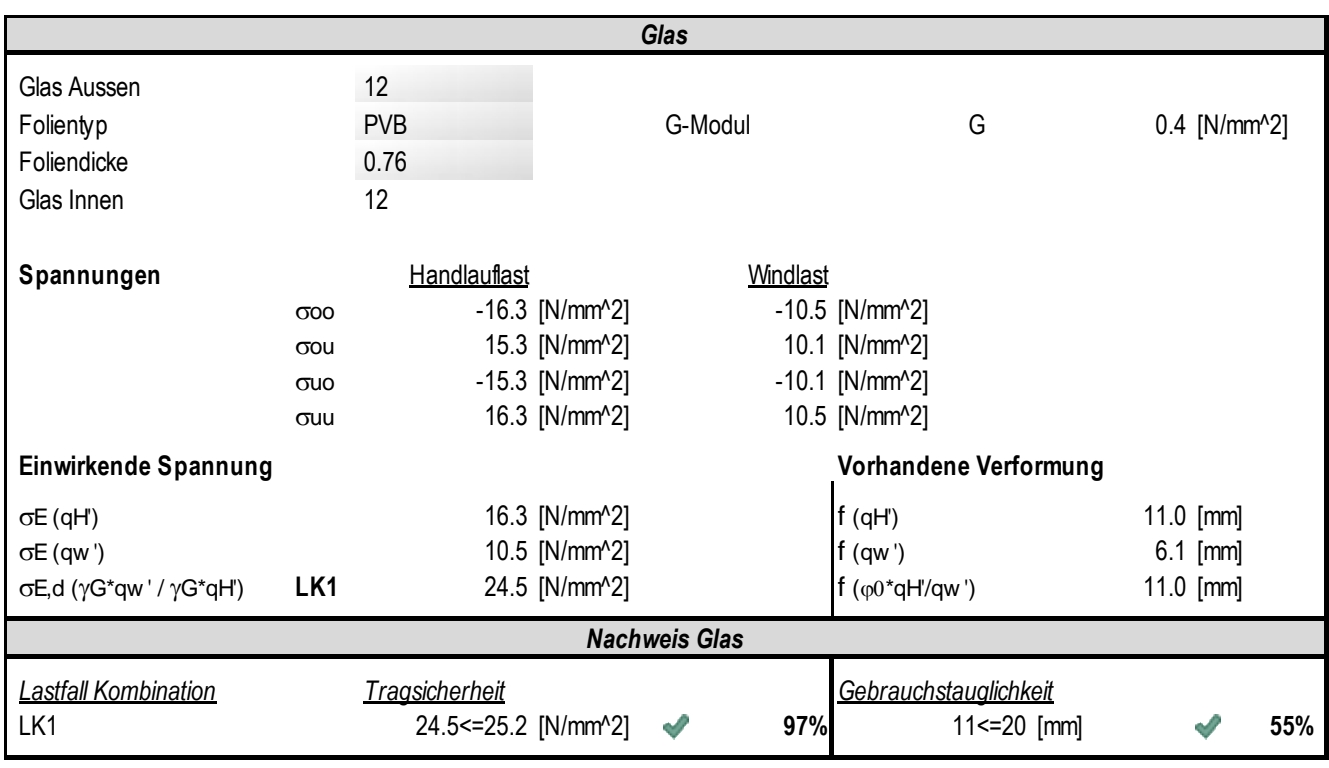

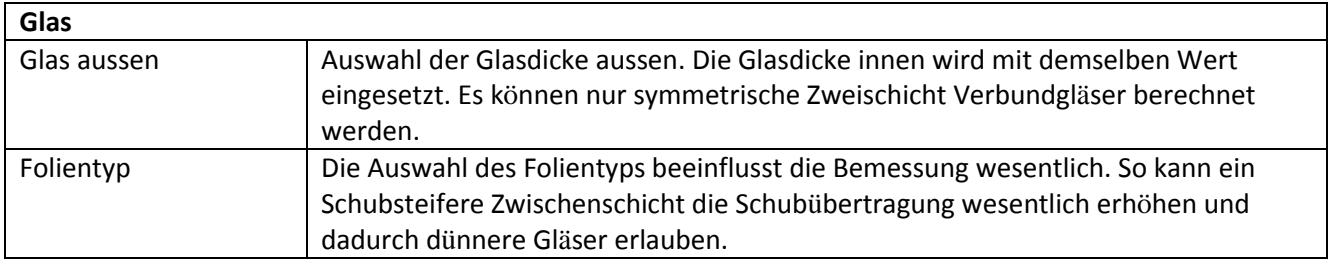

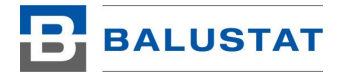

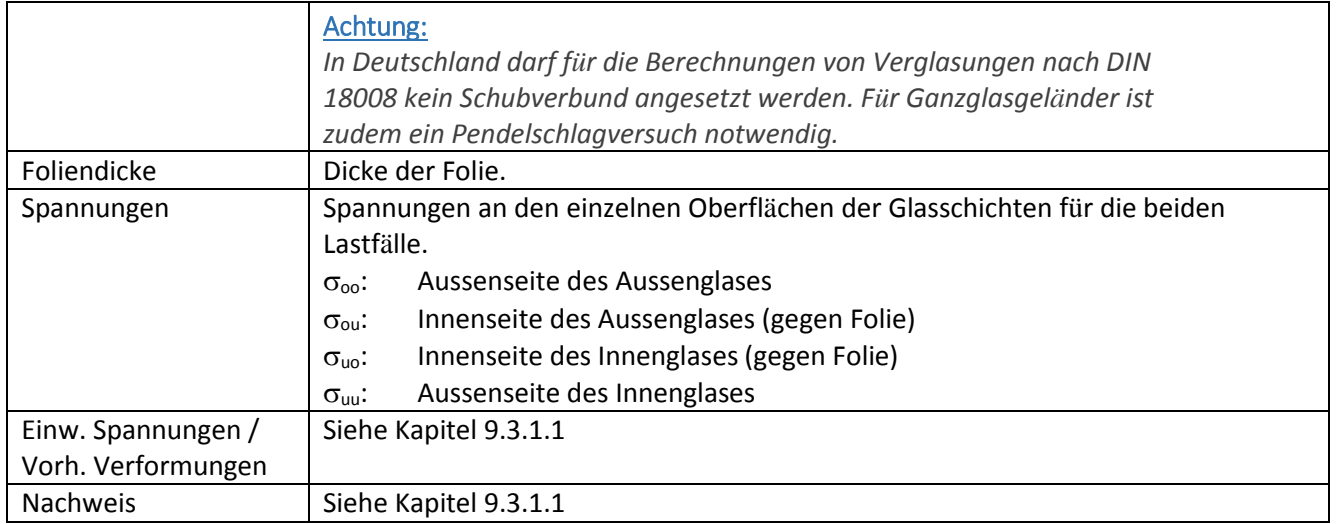

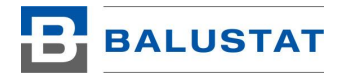

## <span id="page-34-0"></span>9.3.3. Pfosten Fensterelement

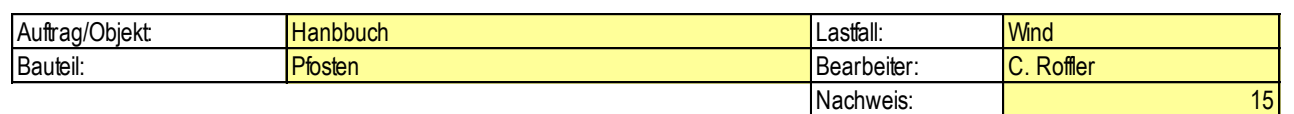

# **Pfosten Fensterelement**

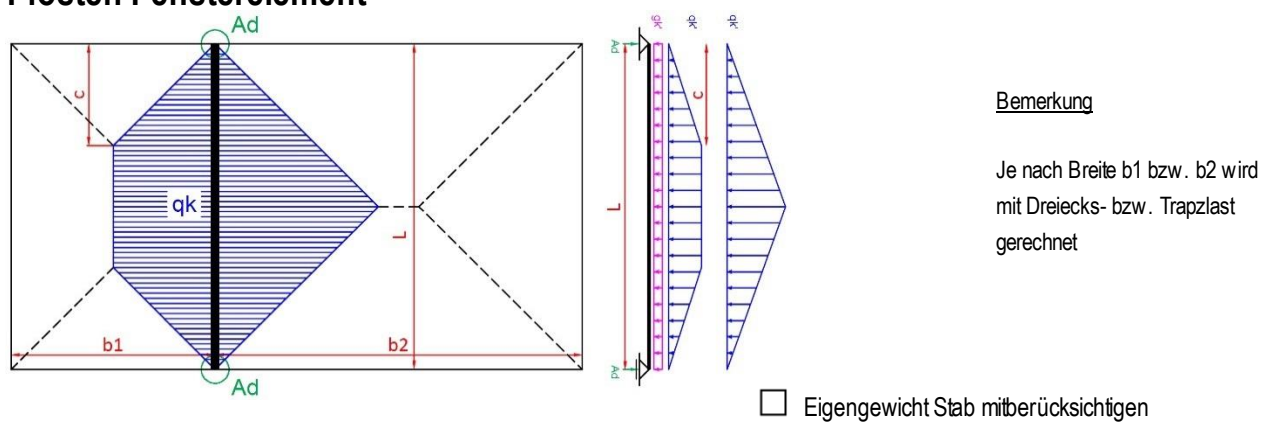

Das System Pfosten Fensterelement ermöglicht den Nachweis von Pfosten in Fenster-, Dach- und Fassadenelementen. Dabei wird mit der Lastverteilung nach der 45°-Regel gerechnet. Dies ermöglicht Reduktionen beim Material gegenüber der Berechnung mit einem einfachen Balken mit Linienlast.

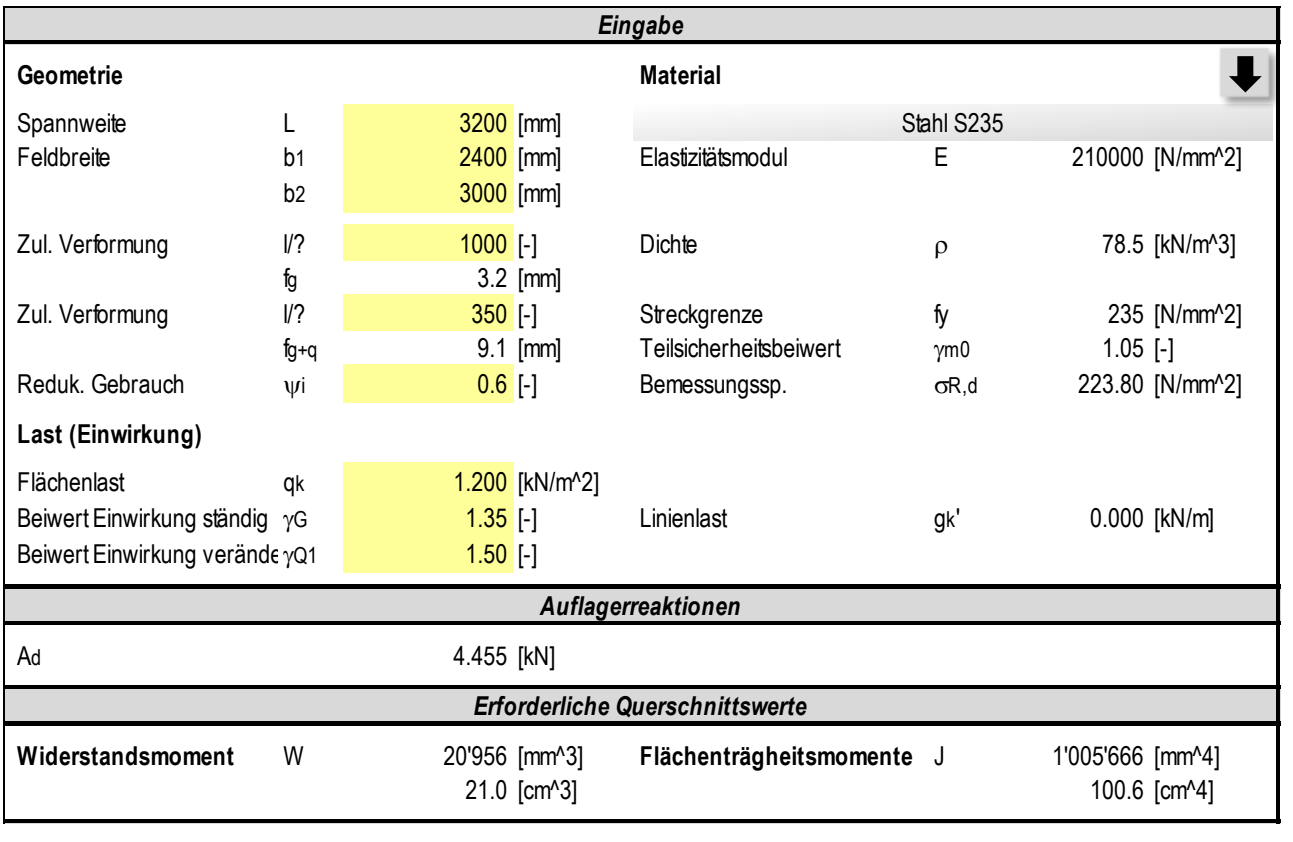

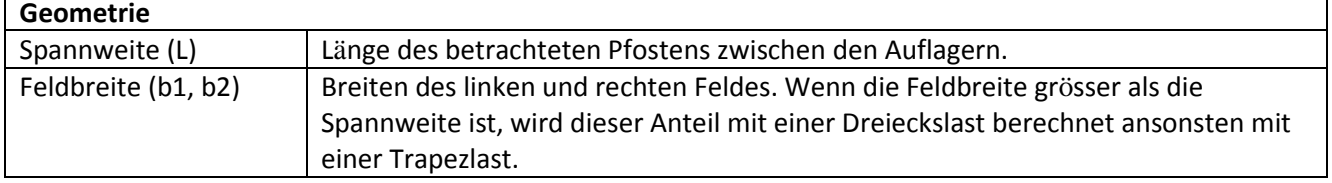

٦

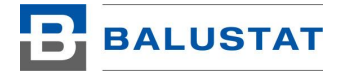

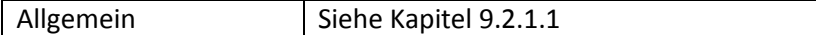

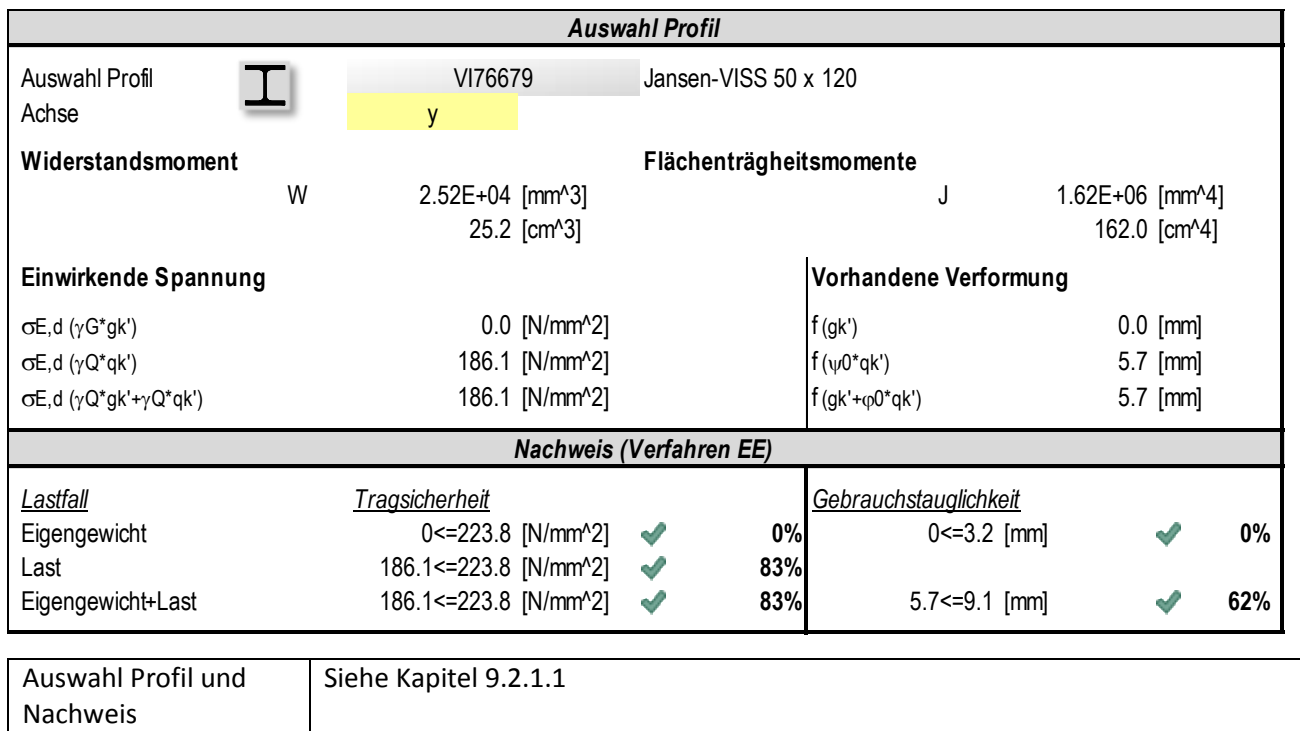

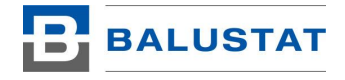

## <span id="page-36-0"></span>9.3.4. Treppenwangen

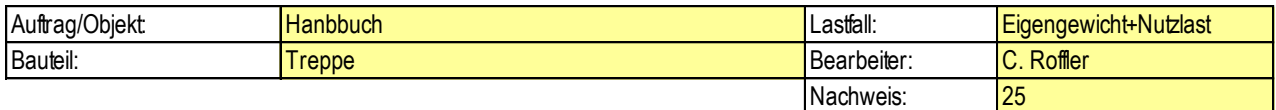

## **Treppenwangen**

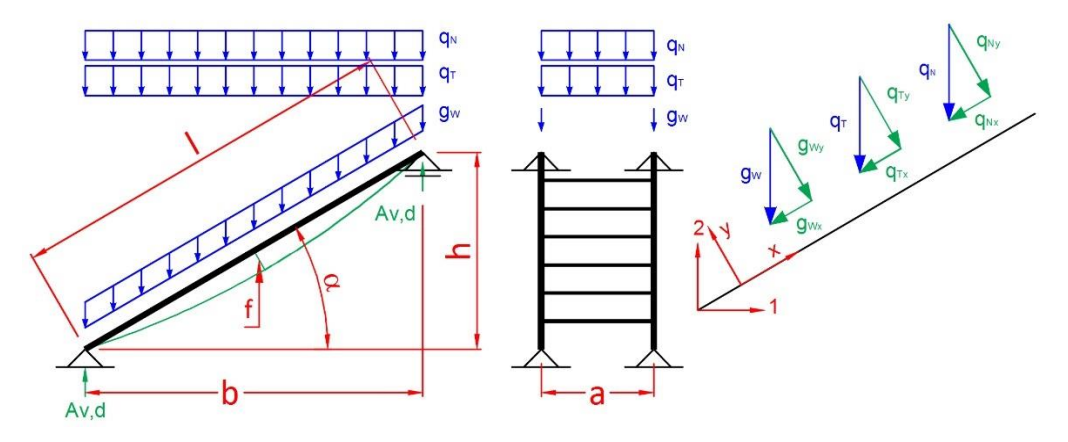

Das System Treppenwangen ermöglicht den Nachweis von Wangen bei Treppen. Das Eigengewicht der Treppenstufen kann mitberücksichtigt werden.

#### **Hinweis**

Die Treppenwangen werden nicht auf seitliche Verformungen und Schwingungen geprüft.

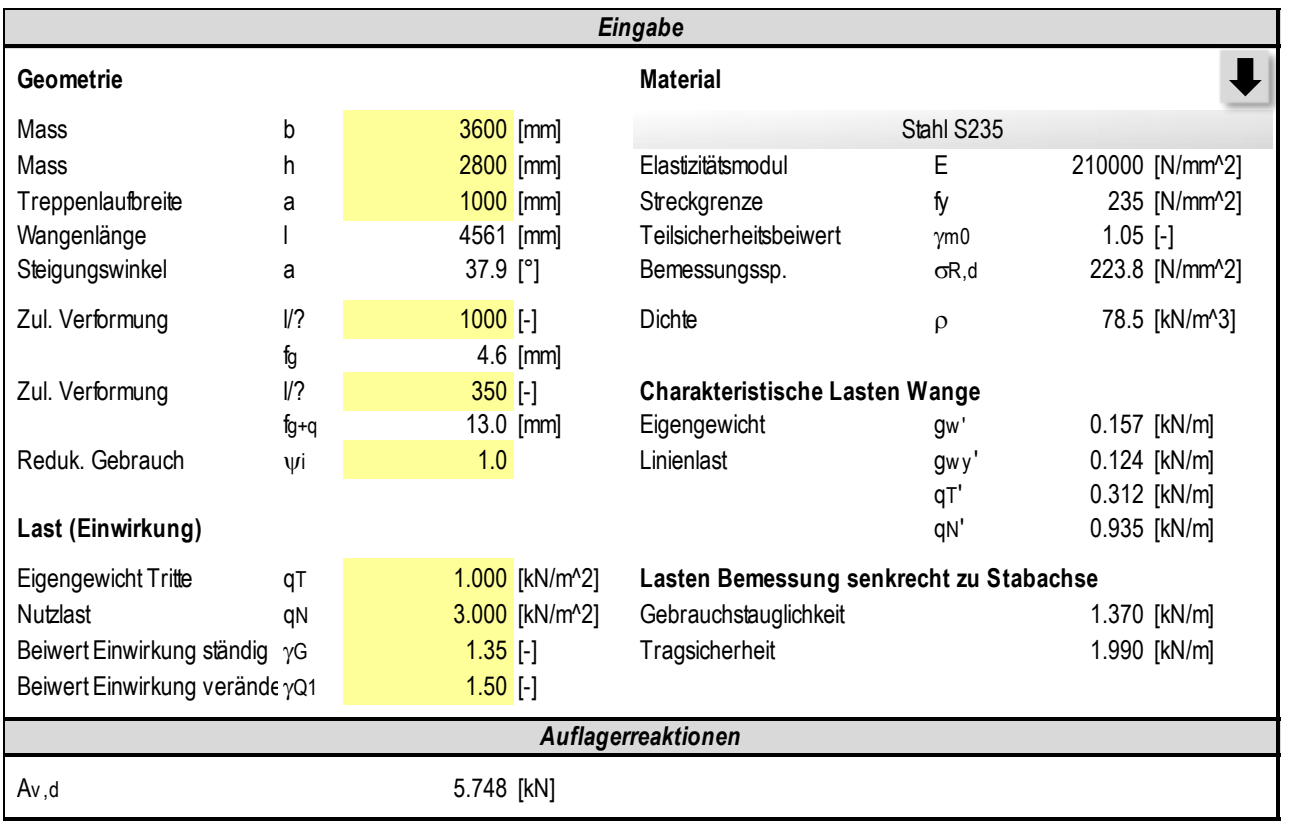

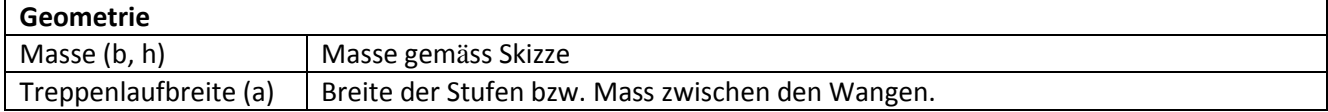

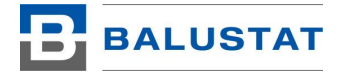

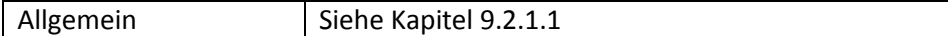

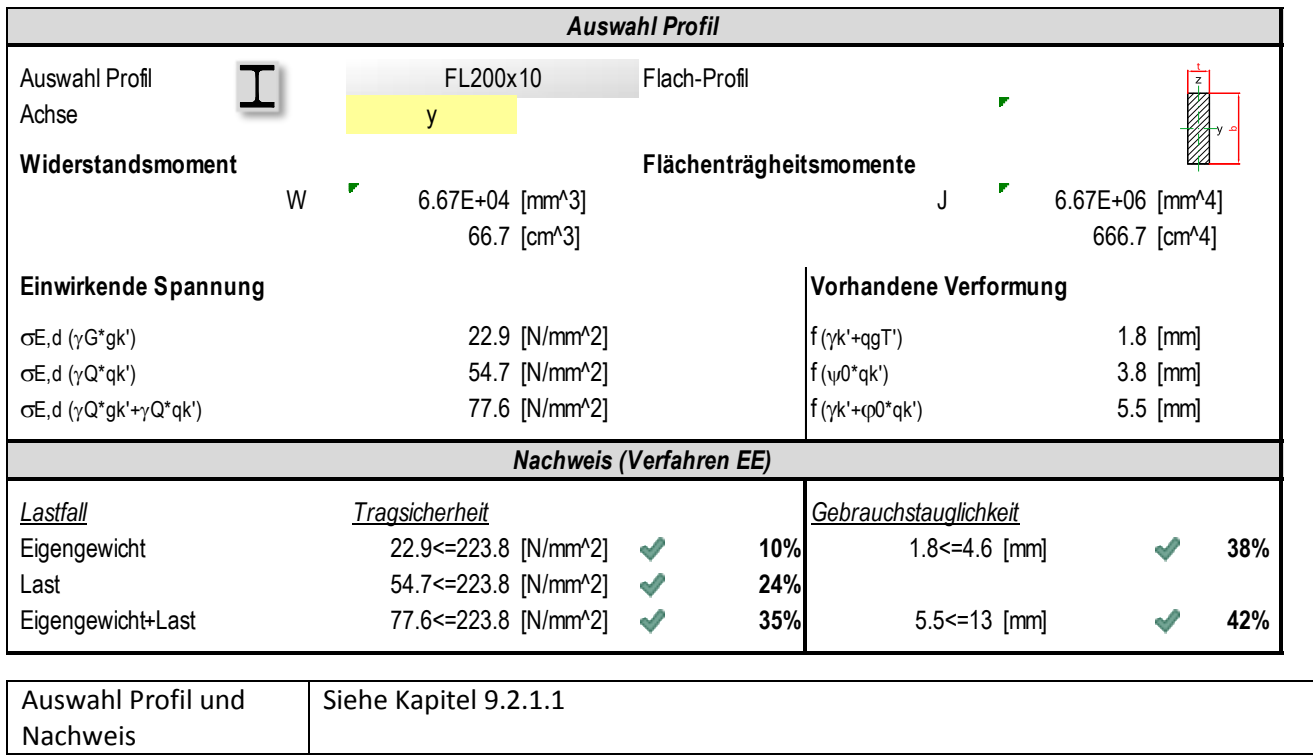

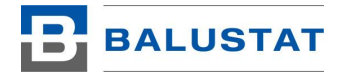

## <span id="page-38-0"></span>9.3.5. Gitterrost

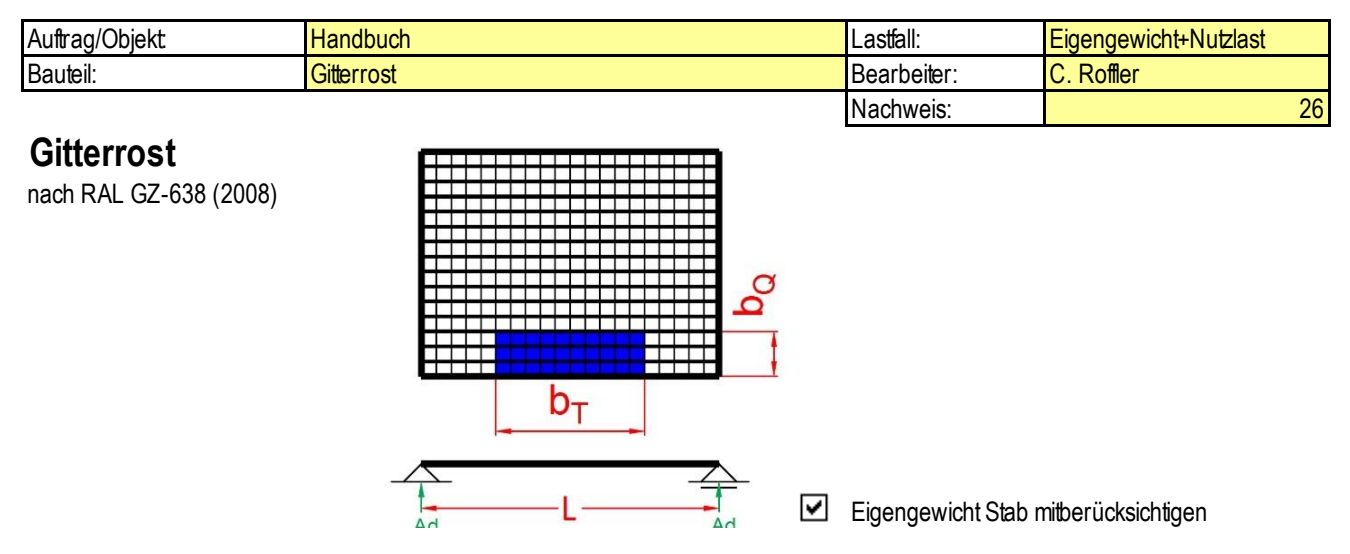

Das System Gitterrost ermöglicht den Nachweis von Gitterrosten. Das Eigengewicht der Gitterroste kann mitberücksichtigt werden. Der Nachweis erfolgt nach RAL GZ-638 (2008).

Es stehen die folgenden Gittertypen zur Auswahl.

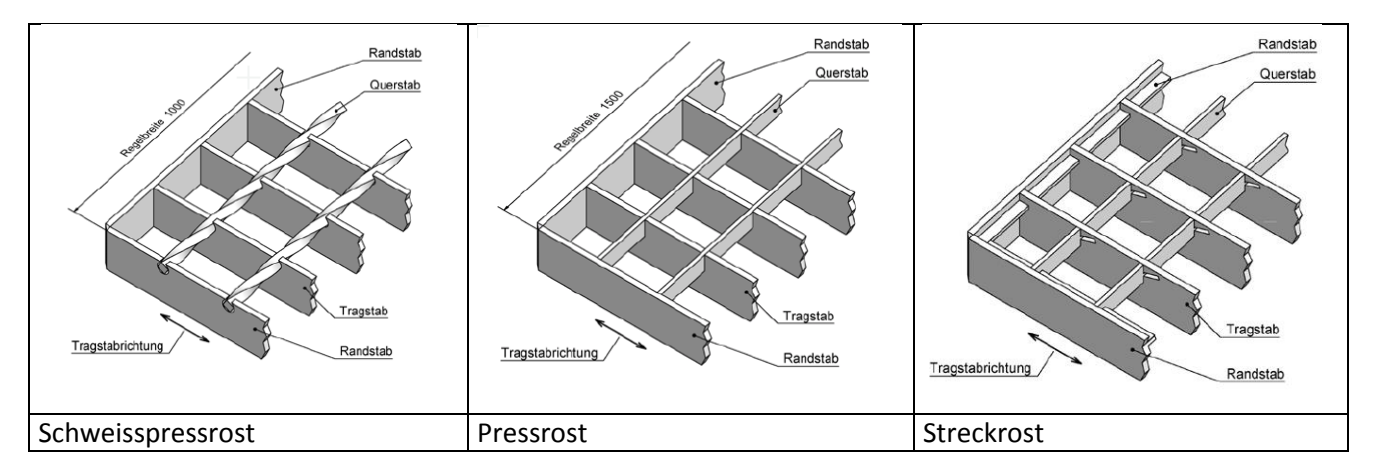

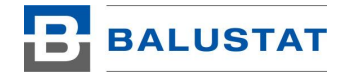

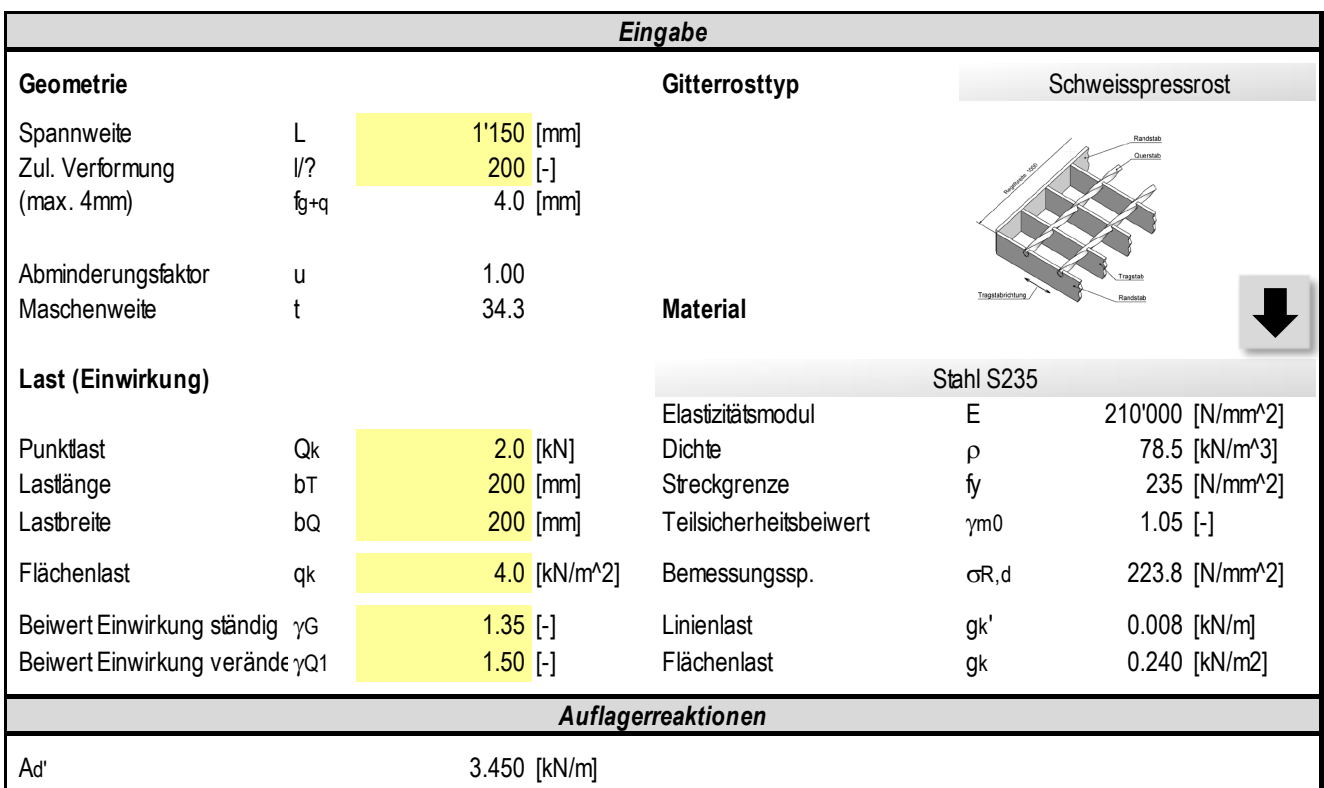

![](_page_39_Picture_407.jpeg)

![](_page_39_Picture_408.jpeg)

![](_page_40_Picture_0.jpeg)

## <span id="page-40-0"></span>9.3.6. Verbindungen

![](_page_40_Figure_2.jpeg)

Im Bereich Verbindungen können einzelne Verbindungen nachgewiesen werden.

# 9.3.6.1. Schweissnaht

![](_page_40_Picture_201.jpeg)

## **Berechnung von Schweissnähten aus Stahl**

![](_page_40_Figure_7.jpeg)

*Berechnung nach EN 1993-1-8*

![](_page_40_Picture_202.jpeg)

Das System Schweissnaht ermöglicht den Nachweis von Schweissnähten. Die Schweissnähte können mit Positionen versehen werden und hier berechnet werden.

Die Bezeichnungen sind selbsterklärend und gemäss Skizze. Die Hilfswerte sind gemäss EN 1993-1-8 ermittelt. Die Ausnutzung soll Hilfestellung für allfällige Zerstörungsfreie Prüfungen nach EN 1090 sein.

![](_page_41_Picture_0.jpeg)

# <span id="page-41-0"></span>9.3.7. Grundlagen

![](_page_41_Picture_216.jpeg)

Im Bereich Grundlagen finden Sie einfache Tools zur Berechnung verschiedener physikalischen Grundlagen.

*Druckverteilung Europa*

# 9.3.7.1. Luftdruck, Staudruck, Windgeschwindigkeit

![](_page_41_Picture_217.jpeg)

## **Luftdruck,Staudruck,Windgeschwindigkeit**

*Beaufort Skala*

![](_page_41_Picture_218.jpeg)

![](_page_41_Picture_219.jpeg)

Das System Luftdruck, Staudruck, Windgeschwindigkeit soll die Zusammenhänge der Windlast zu Luftdruck, Temperatur und Meereshöhe veranschaulichen. Generell ist dieses System nur informativ und darf nicht für Windlastermittlungen verwendet werden.

![](_page_42_Picture_0.jpeg)

# 9.3.7.2. Längenausdehnung infolge Temperaturänderung

![](_page_42_Picture_138.jpeg)

# **Längenänderung infolge Temperatur**

![](_page_42_Figure_4.jpeg)

![](_page_42_Picture_139.jpeg)

<span id="page-42-0"></span>Das System Längenänderung infolge Temperaturänderung berechnet die Längenänderungen von Stäben unterschiedlicher Materialien. Damit kann bei der Konstruktion Überlegungen zu allfälligen Zwängungen oder Gleitlagern gemacht werden.

![](_page_43_Picture_0.jpeg)

## <span id="page-43-0"></span>9.3.8. Konstruktion

![](_page_43_Picture_173.jpeg)

Im Bereich Konstruktion finden Sie Tools welche Ihnen die Arbeit beim Konstruieren von Bauteilen vereinfachen sollen.

# 9.3.8.1. Schrittmass Treppen

![](_page_43_Picture_174.jpeg)

## **Berechnung Schrittmass von Treppen**

![](_page_43_Figure_7.jpeg)

![](_page_43_Picture_175.jpeg)

![](_page_43_Picture_176.jpeg)

Das System Schrittmass Treppen berechnet die Kennwerte einer Treppengeometrie. Diese sind für die Einhaltung der Normen in Bezug auf Sicherheit und Komfort erforderlich.

![](_page_44_Picture_0.jpeg)

# <span id="page-44-0"></span>10. Validierung der Software

Zur Überprüfung von BALUSTAT® wurden alle System validiert.

Dazu wurden folgende Softwareprodukte verwendet:

- Für alle Stabsysteme RFEM von Dlubal
- Für Ganzglasgeländer SJ MEPLA von SJ Software

Die Validierungsprotokolle können per E-Mail angefordert werden.

# <span id="page-44-1"></span>11. Fragen und Antworten

Fragen und Antworten zur Software werden auf der Webseite [balustat.eu](http://balustat.eu/) publiziert.

# <span id="page-44-2"></span>12. Problembehandlung

Für Hilfestellung bei Problemen kontaktieren Sie uns unte[r rosoft@roing.ch](mailto:rosoft@roing.ch)

# <span id="page-44-3"></span>13. Haftung

Zur Haftung lesen Sie die Allgemeinen Bedingungen auf unserer Webseite: <http://balustat.eu/language/de/agb/>

# <span id="page-44-4"></span>14. Markenschutz

BALUSTAT® ist eine registrierte Marke und darf nicht für eigene Zwecke verwendet werden. Verfehlungen werden auf dem Rechtsweg verfolgt.